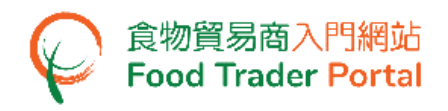

# 訓練手冊

# 申請進口許可證 (肉類及家禽)

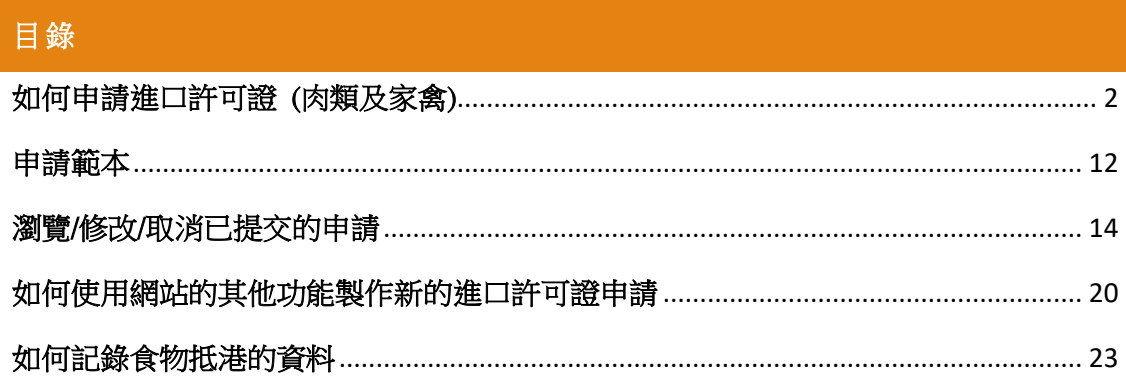

<span id="page-1-0"></span>如何申請進口許可證 (肉類及家禽)

#### [步驟一] 登入食物貿易商入門網站

1. 前往食物貿易商入門網站的主頁([https://www.ftp.cfs.gov.hk](https://www.ftp.cfs.gov.hk/)),然後按「登入食物貿 易商入門網站」。

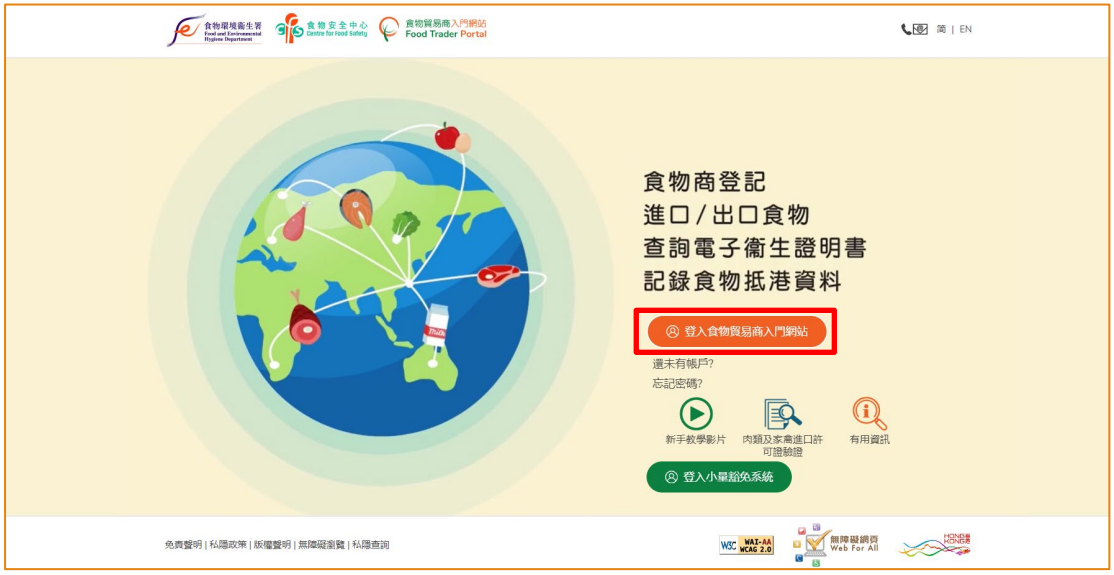

2. 輸入你的食物商登記號碼或獲豁免號碼,密碼及已登記的流動電話號碼,接著按 「下一步」。 你的流動電話將會接收一個一次性密碼短訊。 你亦可以剔選紅框內 的方格,使這個一次性密碼同時傳送至你已預先登記的電郵地址。

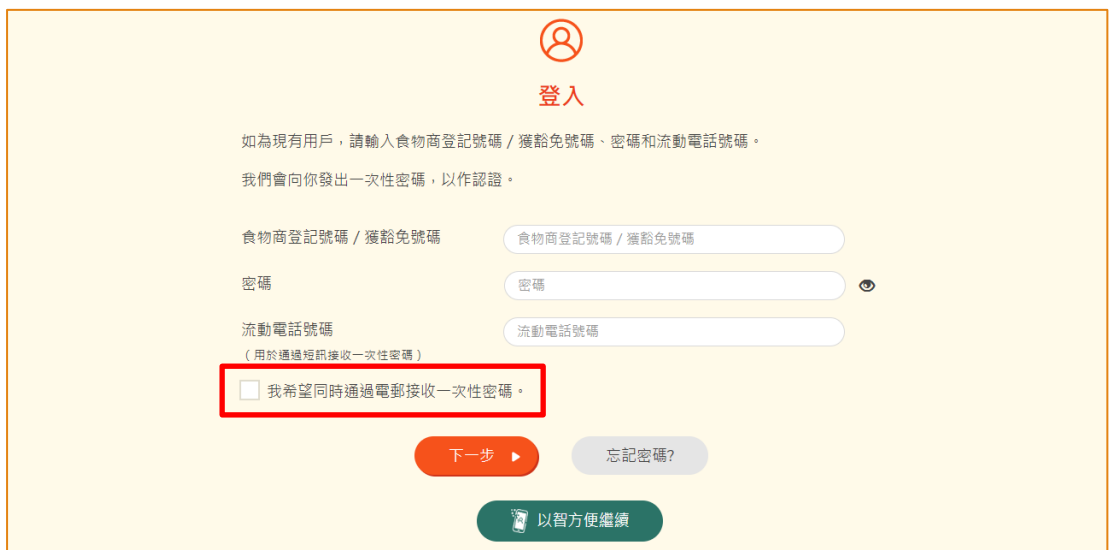

另外,你亦可選擇以「智方便」登入,詳情可參考「一般操作」訓練手冊內「如何 以「智方便」登入食物貿易商入門網站」的章節。

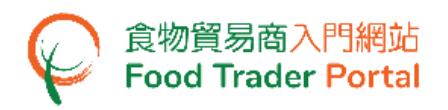

3. 輸入已傳送至你流動電話或電郵地址的一次性密碼,然後按「確認」。

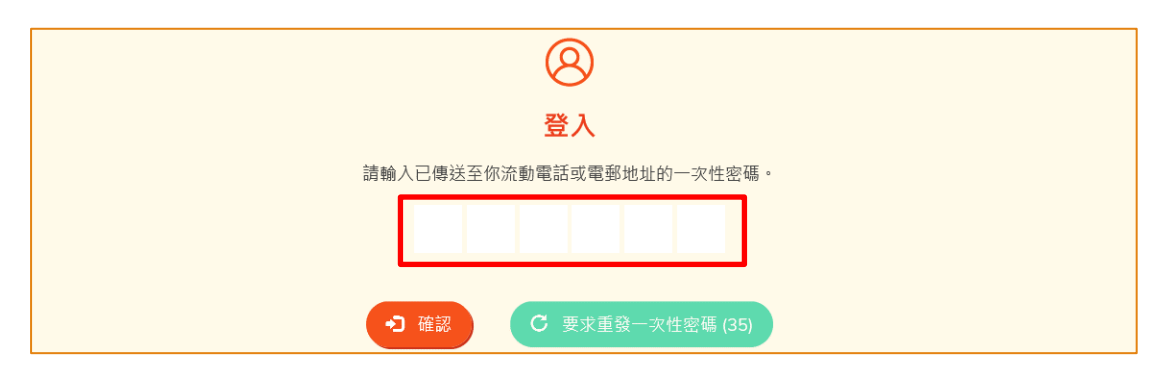

4. 你已成功登入食物貿易商入門網站,你可以在系統左上方看見你的名字及食物商登 記號碼或獲豁免號碼。

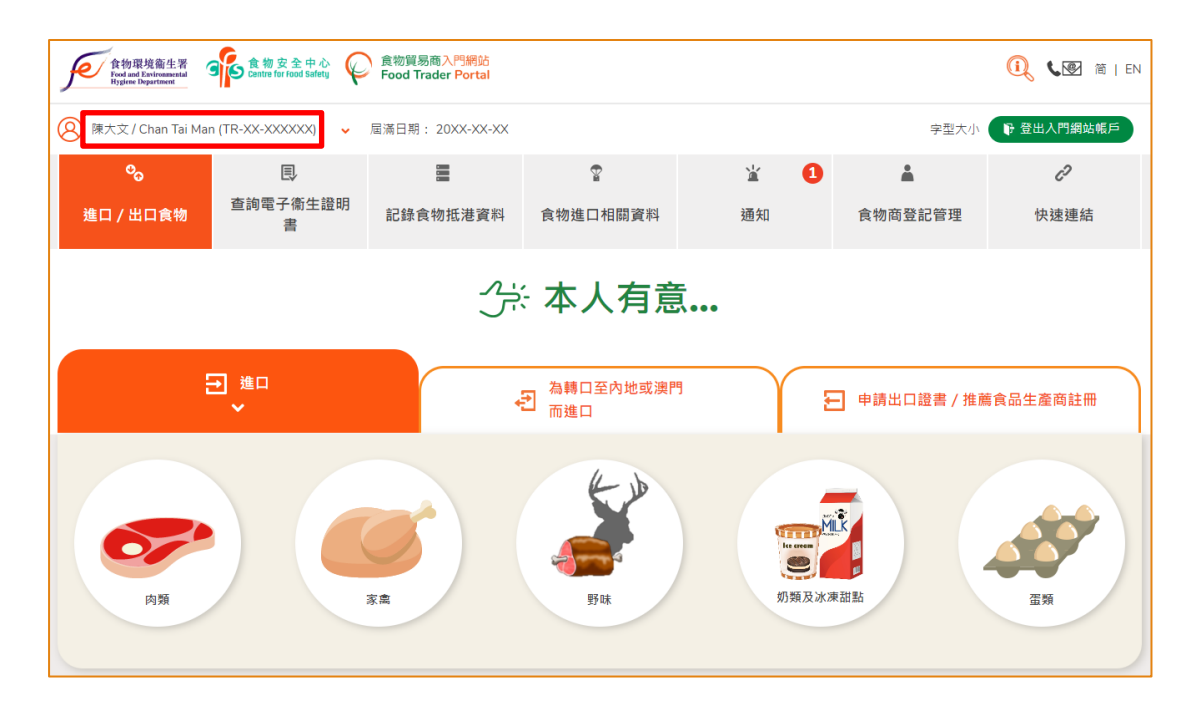

# 食物貿易商入門網站<br>Food Trader Portal

#### [步驟二] 建立新的進口許可證申請

5. 首先,我們選擇要進口的食物類別。並按相應的圖示。 假若需要轉口肉類或家禽 至內地或澳門,按「為轉口至內地或澳門而進口」,然後按需要進口的相應圖示。

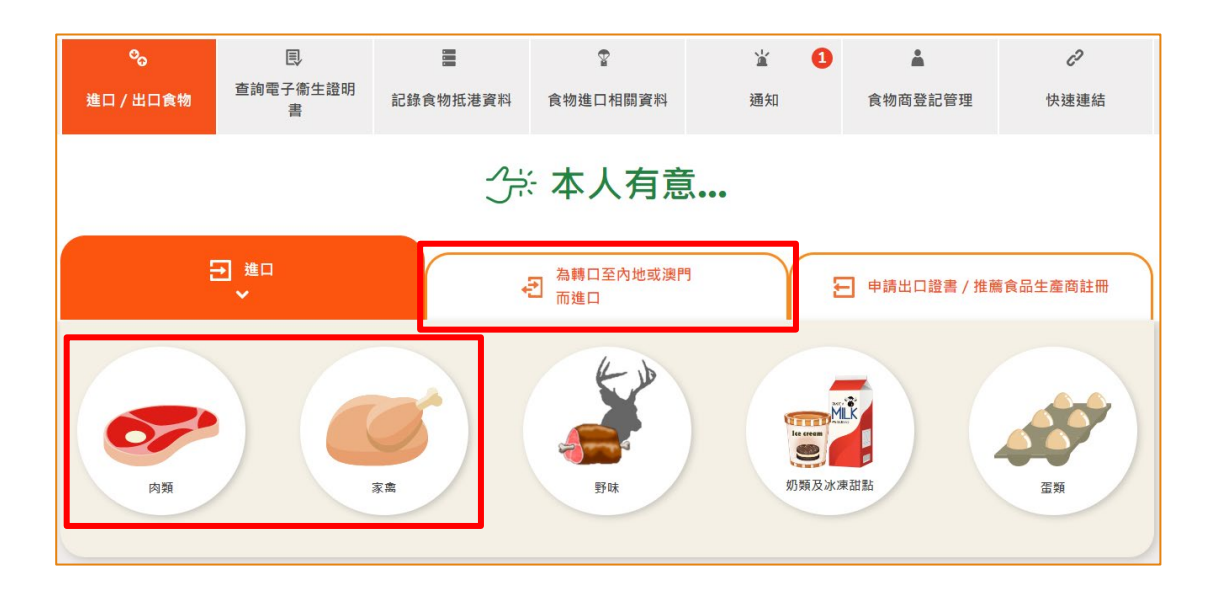

6. 如選擇進口肉類,須根據該批肉類所附有的文件是衞生證明書還是歐盟/英國出口 申報來選擇適合的肉類產品。 假設我們要進口附有衞生證明書的肉類,按「衞生證 明書」下的「肉類」圖示。

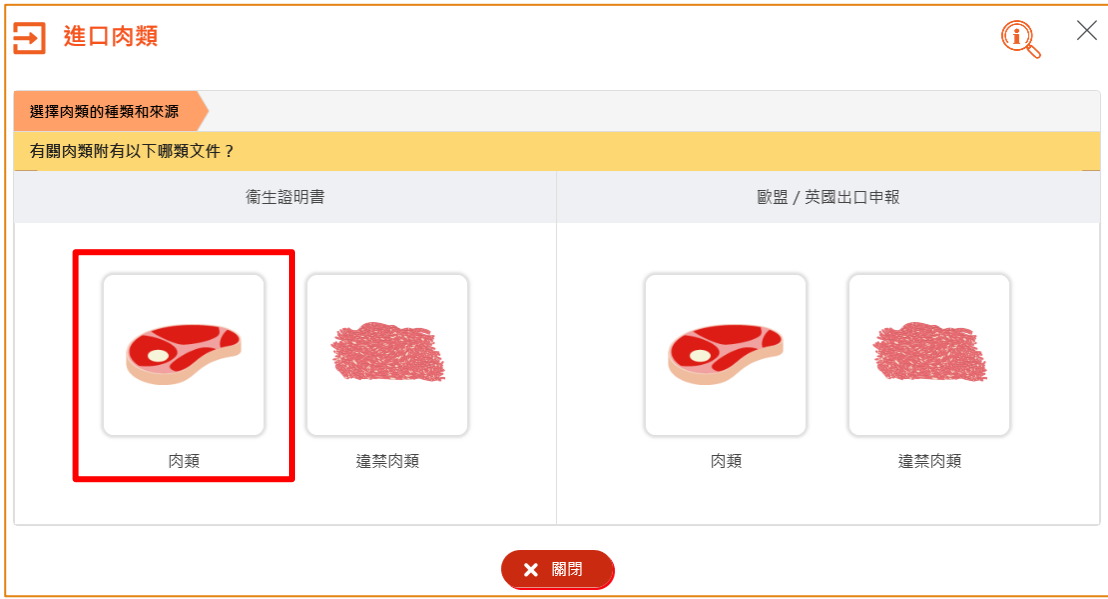

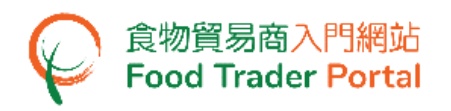

7. 按「進口許可證」。

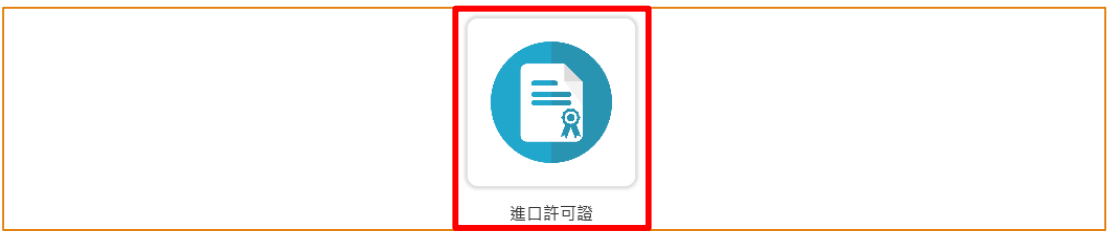

8. 再按「新的許可證申請」。(至於其餘選項,請參考本訓練手冊稍後部分標題為「如 何使用網站的其他功能製作新的進口許可證申請」的小節。)

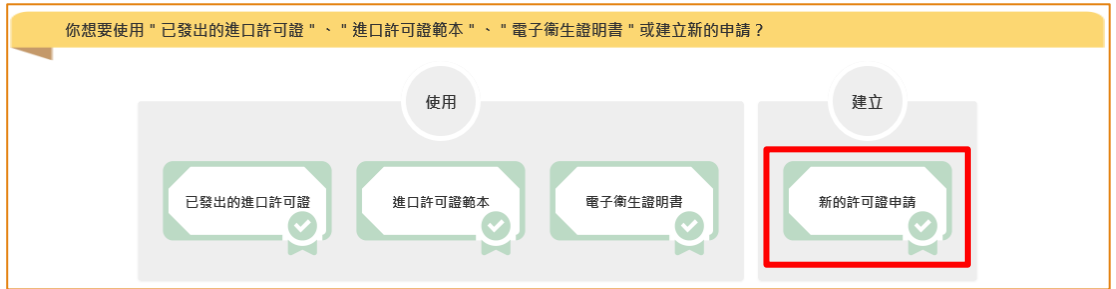

9. 選擇肉類的種類,按「冷藏肉類」或「冰鮮肉類」。

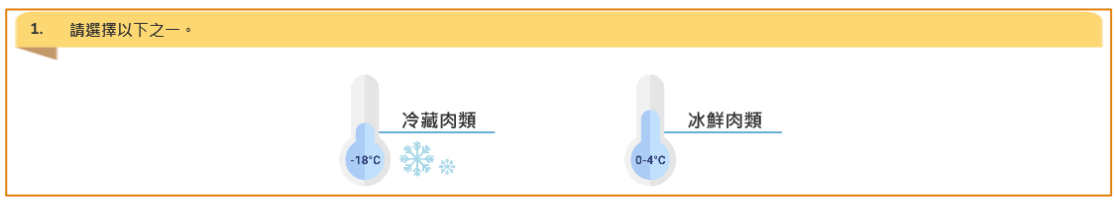

10. 該食物進口商的資料會預載至以下版面,如有需要你可以更改電話號碼,完成後按 「下一步」。

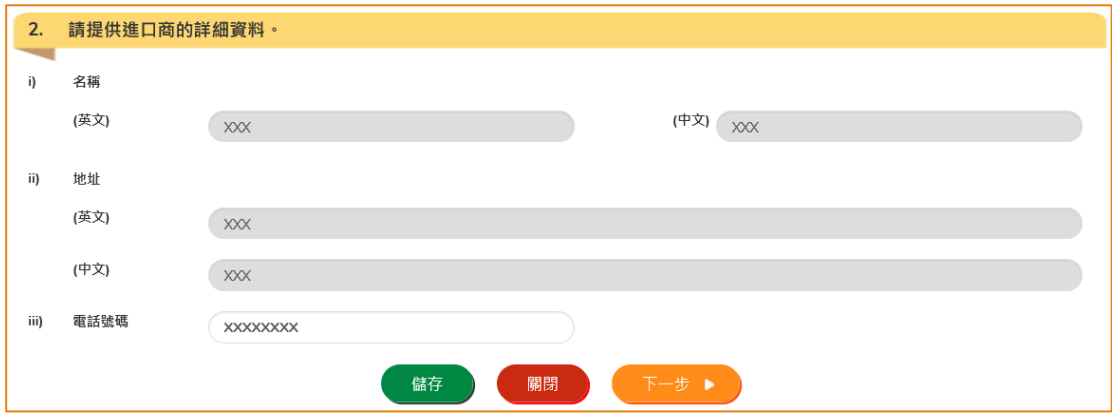

版本 5.6 (2024 年 3 月 8 日)

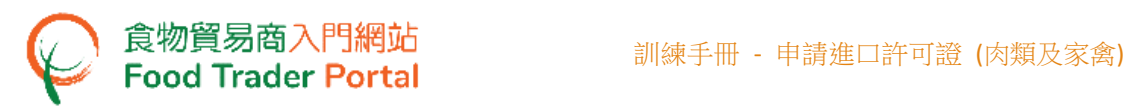

11. 輸入食物出口商的資料,完成後按「下一步」。

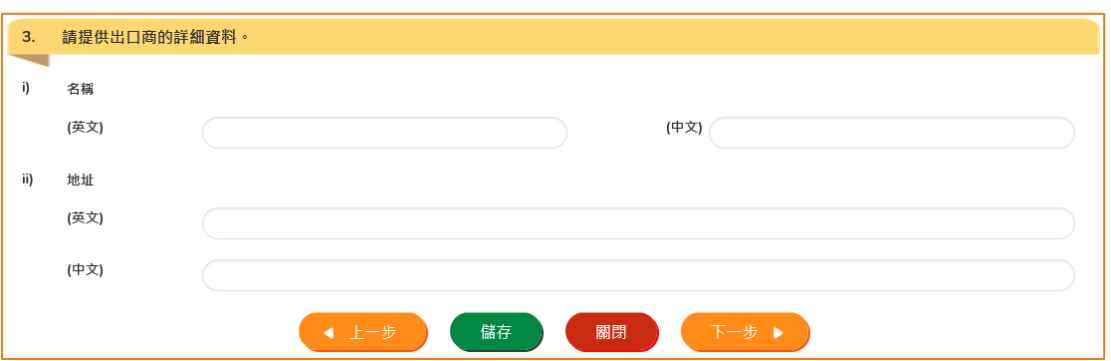

12. 在申請進口許可證的過程中,你可以儲存該申請資料。 你只需按「儲存」,然後輸 入一個名稱作為備註,再按「確定」。

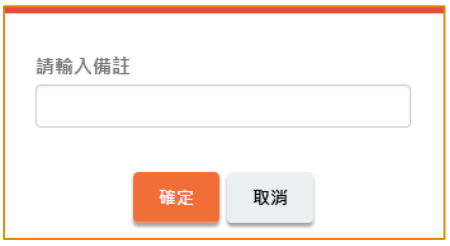

13. 之後你可以選擇「繼續」申請,或按「離開」返回主頁。

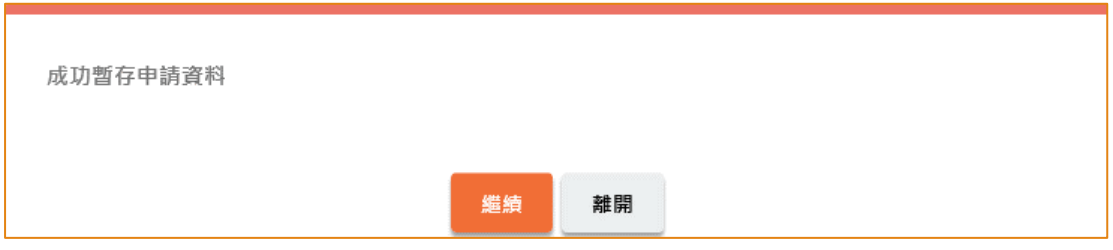

14. 若你選擇「離開」,往後可在主頁按「進口許可證」,再按「準備提交的申請」去 取回剛才儲存的申請,然後按「打開」繼續填寫。

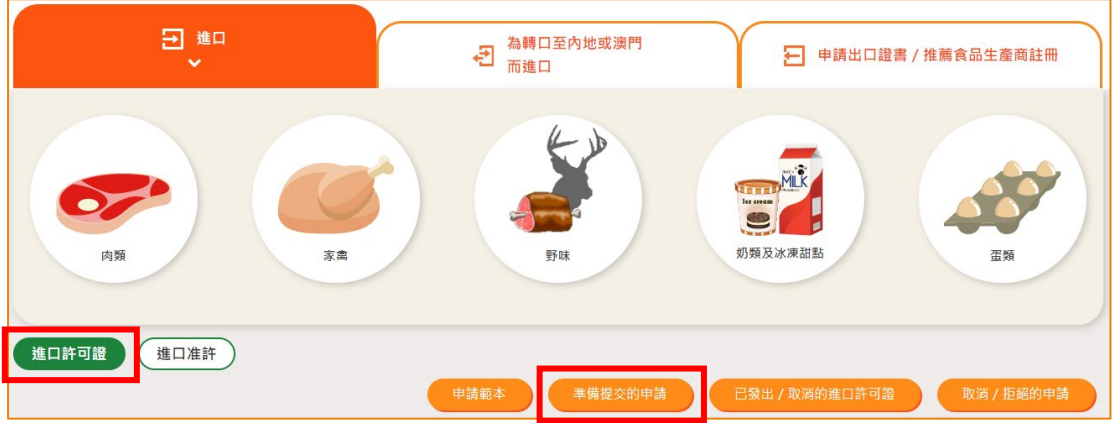

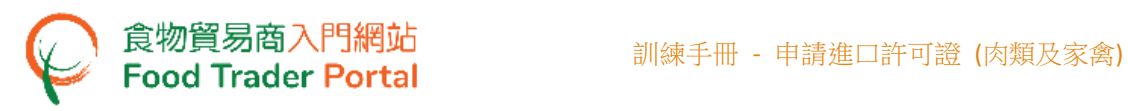

15. 接著,輸入食物來源地的資料後按「下一步」。

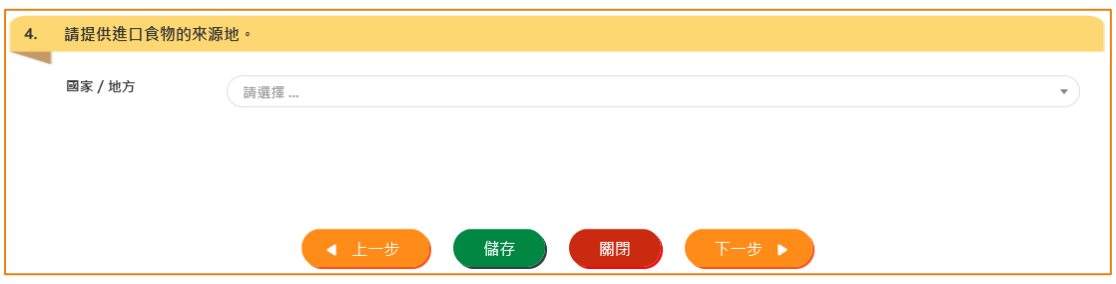

16. 輸入食物進口運送途徑的資料。

請留意,如果你輸入的預計抵達日期是較進口許可證的發出日期為早,你須在下面 第七項上載所需的證明文件。

若運送食物的途徑是經海運,你亦須提供貨櫃編號。 完成後按「下一步」。

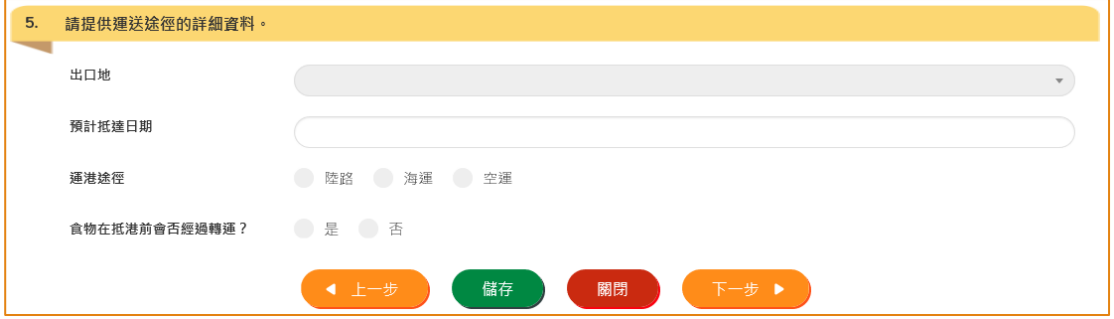

17. 提供進口食物的詳情。 首先按「新增」提交衞生證明書的相關資料。

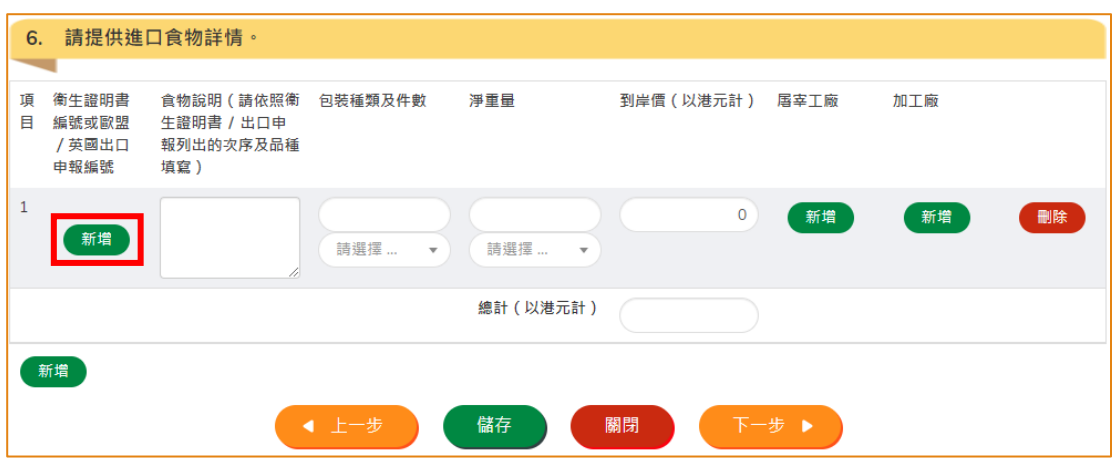

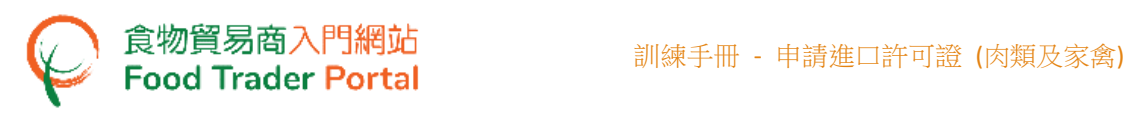

18. 輸入衞生證明書的編號及按「選擇檔案」選取衞生證明書的影像檔案,然後按「確 定」。

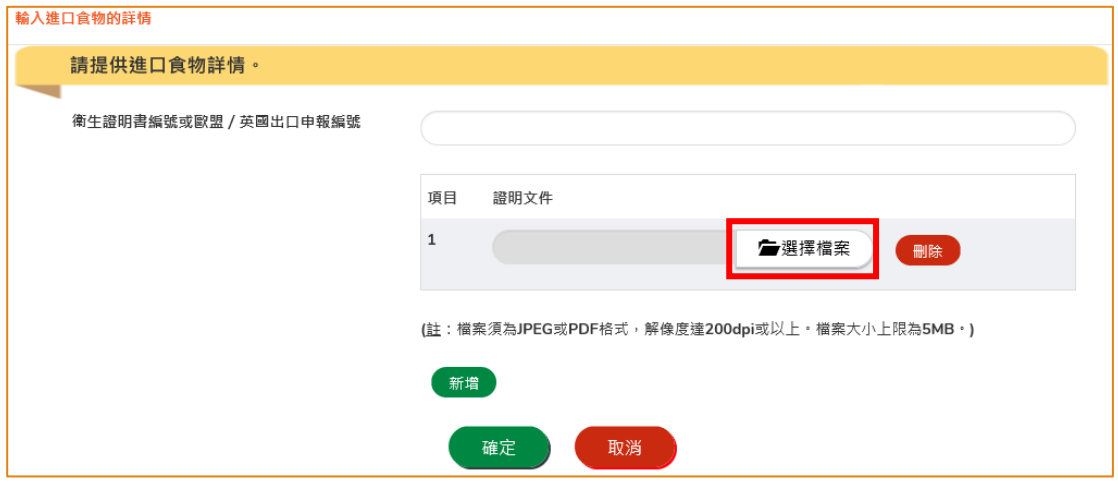

(註 : 上載的文件要符合特定的規格,包括檔案格式、解像度及檔案大小。)

19. 然後輸入進口食物的資料,包括食物說明、包裝及淨重量等。 請留意你須根據你上 載的衞生證明書的內容去輸入資料。 之後,輸入到岸價。

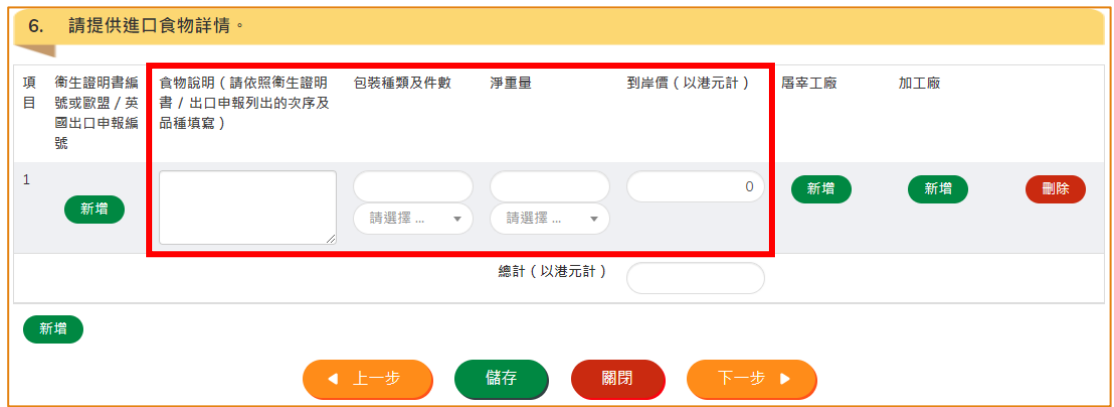

20. 按「新增」提供食物的屠宰工廠資料。

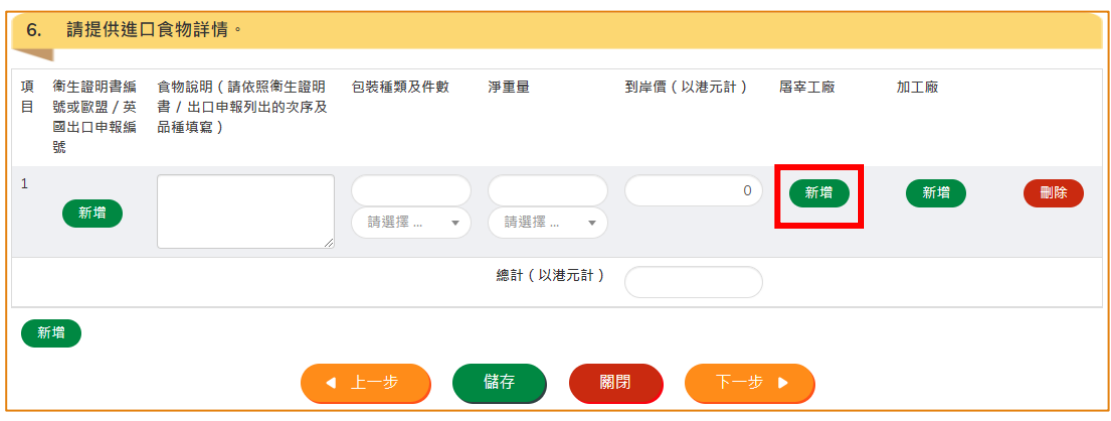

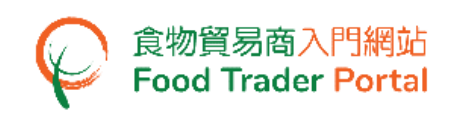

21. 輸入屠宰工廠的資料。 如果我們的資料庫已經存有你輸入的工廠編號或工廠名稱, 系統會自動載入其餘相關的資料而不需要你再次輸入,這樣可助你節省時間。

如需要輸入其他屠宰工廠的資料,按「新增」。 如沒有需要,按「確定」。

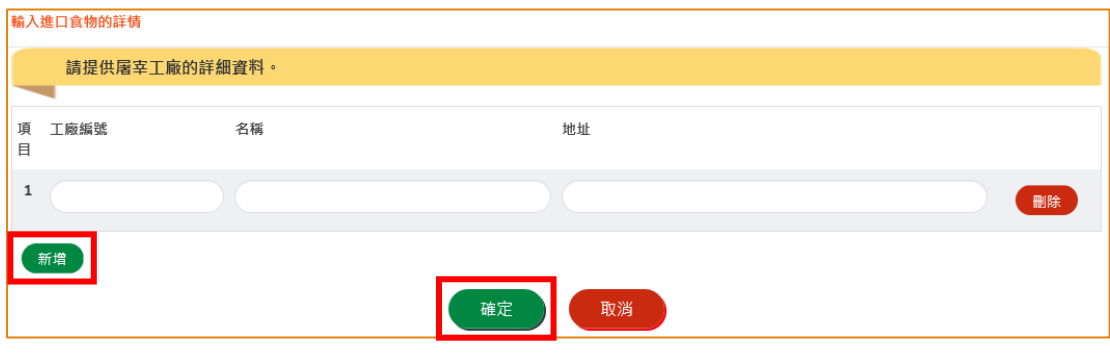

22. 然後按「新增」提供食物的加工廠資料。

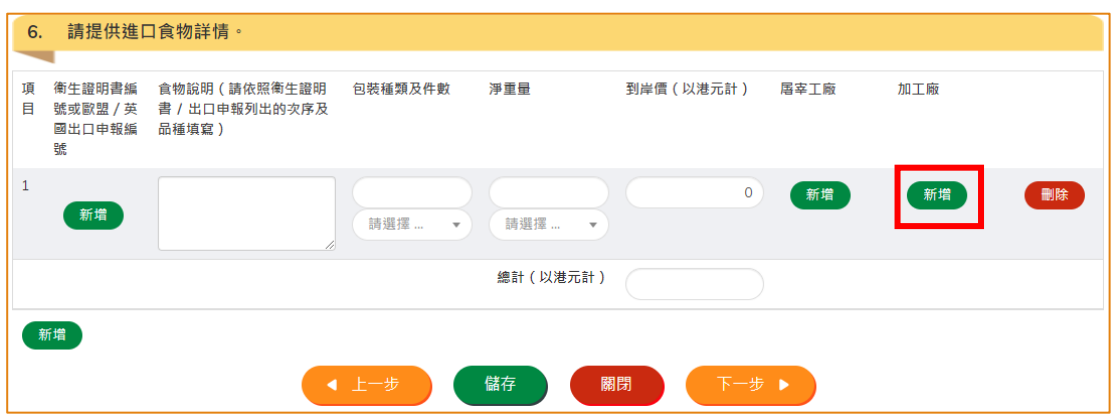

23. 輸入加工廠的資料。如果我們的資料庫已經存有你輸入的工廠編號或工廠名稱, 系統會自動載入其餘相關的資料而不需要你再次輸入,這樣可助你節省時間。

如需要輸入其他加工廠的資料,按「新增」。 如沒有需要,按「確定」。

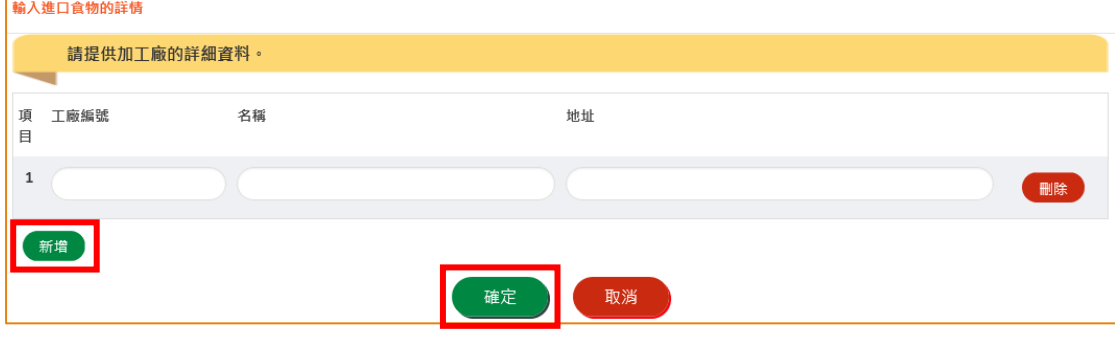

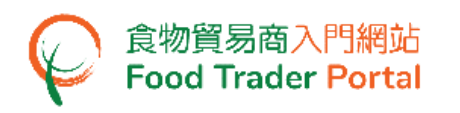

24. 如需要輸入衞生證明書上其他食物項目的資料,你可以按「新增」來加入更多的項 目,然後輸入相關資料。 如沒有需要,可按「下一步」。

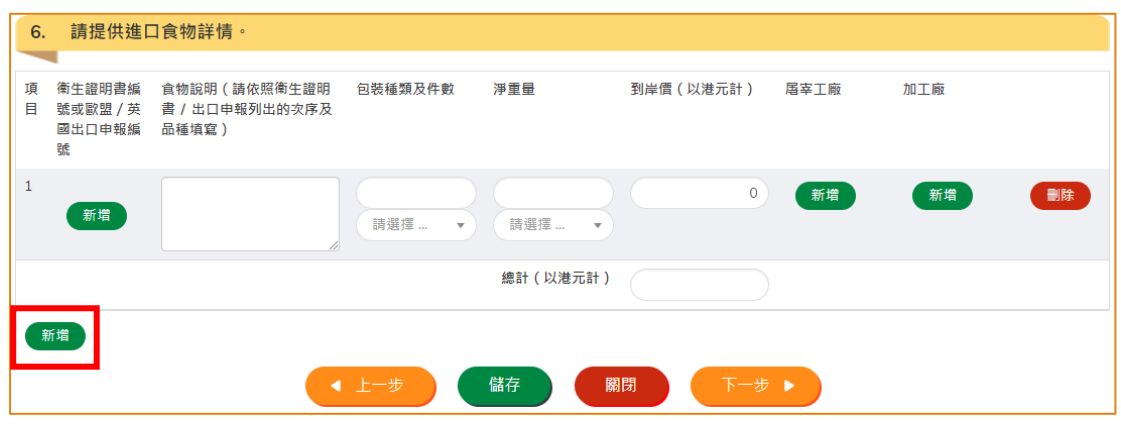

(註 : 同一個進口許可證申請是可以附有超過一張衞生證明書,以涵蓋所有同類食物。)

25. 若有特別需要,例如食物的預計抵達日期可能會較進口許可證的發出日期早,請你 在此部分上載所需要的證明文件,給我們處理申請的同事參詳。 如沒有需要,可按 「下一步」。

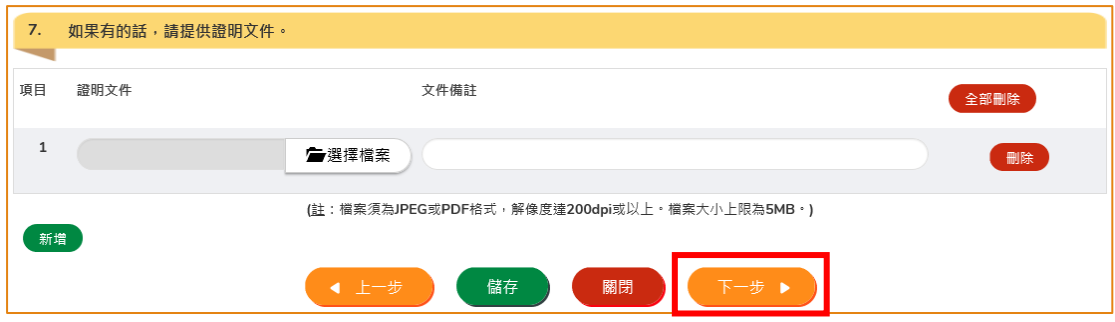

- (註 : 上載的文件要符合特定的規格,包括檔案格式、解像度及檔案大小。)
- 26. 最後的問題是食物是否用作本地銷售,回答後便可以按「預覧及提交」。

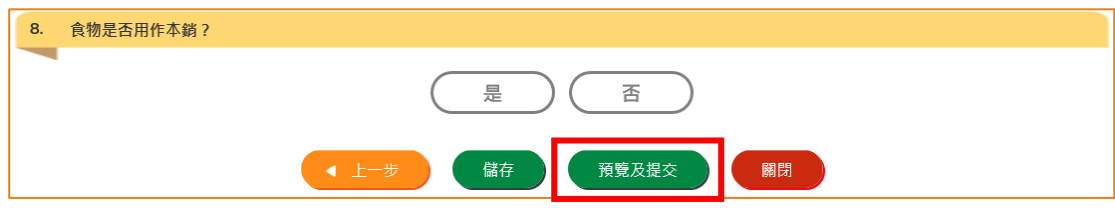

27. 你剛才提供的資料會在這裡全部顯示出來。 在你正式提交申請之前你可再一次確 認輸入的資料是否正確。 如果需要修改,可以按「修改」來進行。 如果沒有問題, 可以按「確定」。

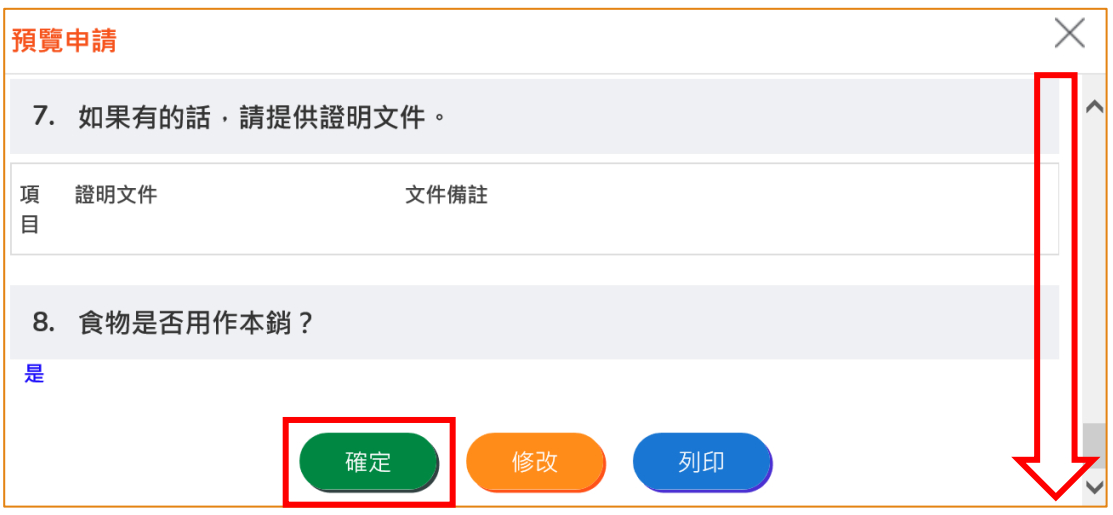

28. 之後剔選聲明方格,便可以按「提交」。

食物貿易商入門網站<br>Food Trader Portal

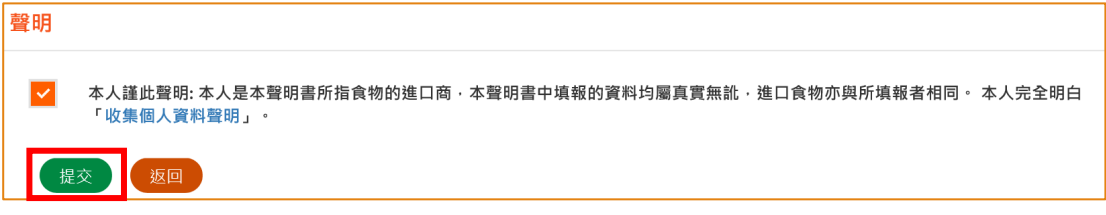

29. 提交申請後你會收到一個確認訊息,上面載有申請編號和申請日期。 你可選擇按「製作範本」以儲存是次申請資料以便下次使用。 詳情可參照下一節 「申請範本」。

如沒有需要,按「關閉」返回主頁。

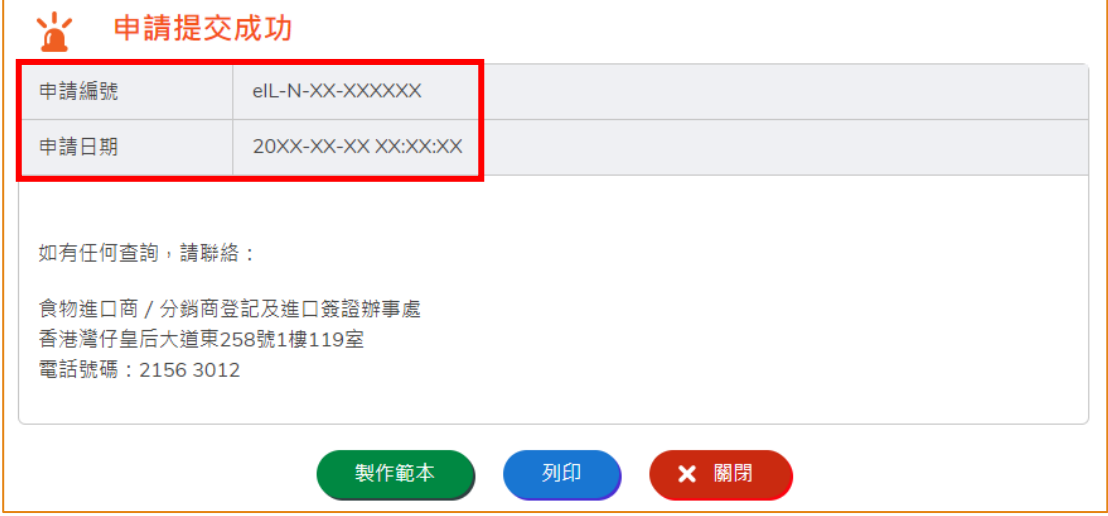

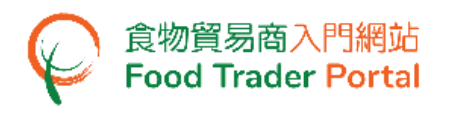

# <span id="page-11-0"></span>申請範本

#### [步驟一] 製作申請範本

1. 按「製作範本」,便可儲存剛剛提交的申請作為範本。

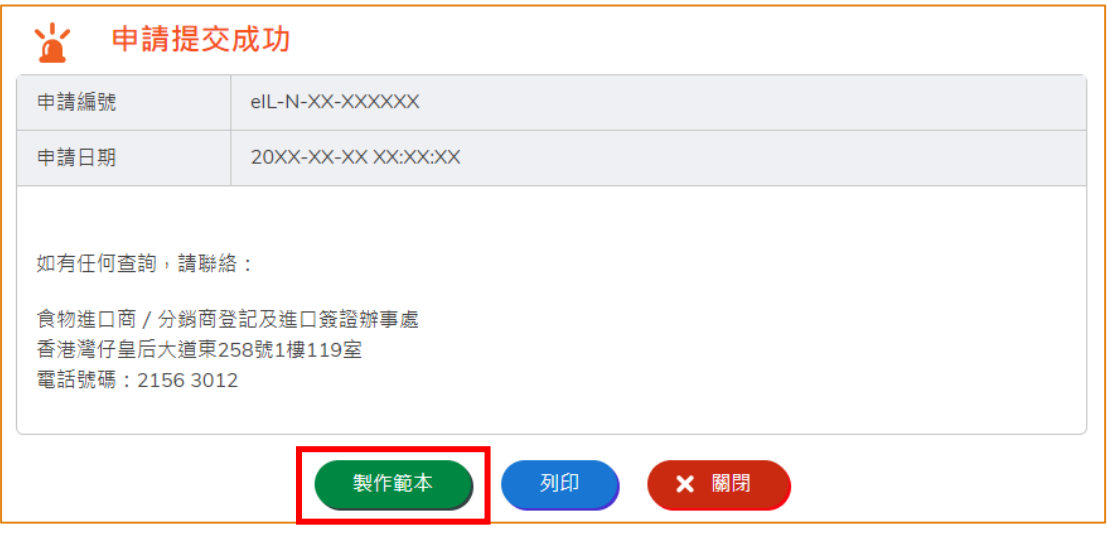

2. 然後輸入範本名稱,再按「儲存」便完成。

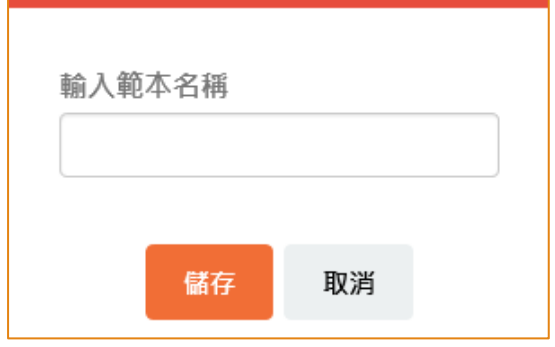

3. 範本已成功保存,按「關閉」。

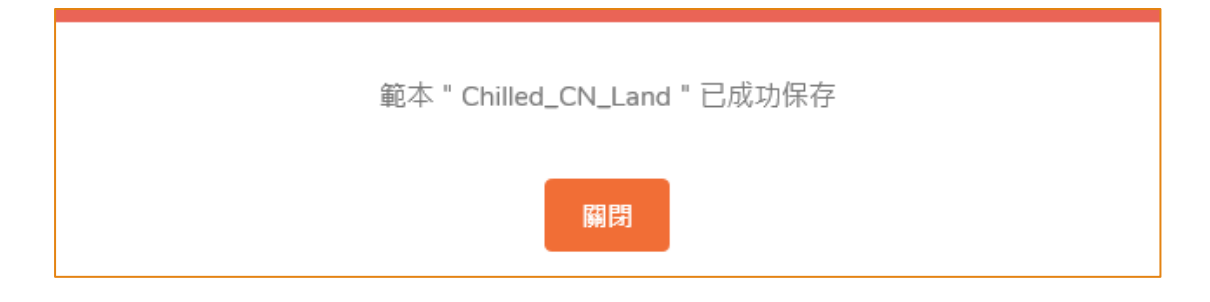

#### [步驟二] 查閱申請範本

4. 你可在主頁按「進口許可證」,然後按「申請範本」查看已儲存的範本。

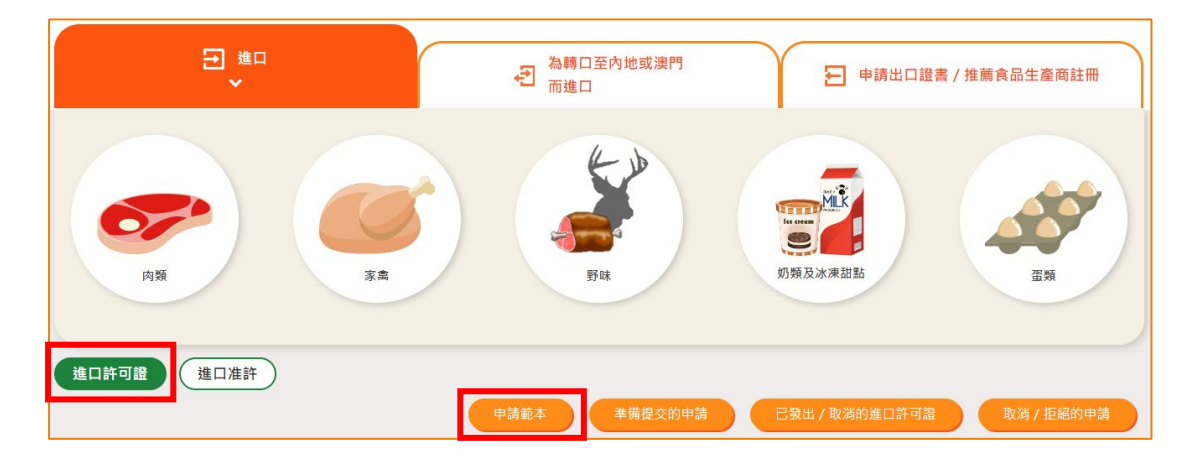

5. 你可以選擇按「瀏覽」查看範本內容。若要刪除已儲存的範本,可按「刪除」。若 要修改範本名稱,可按「修改」。

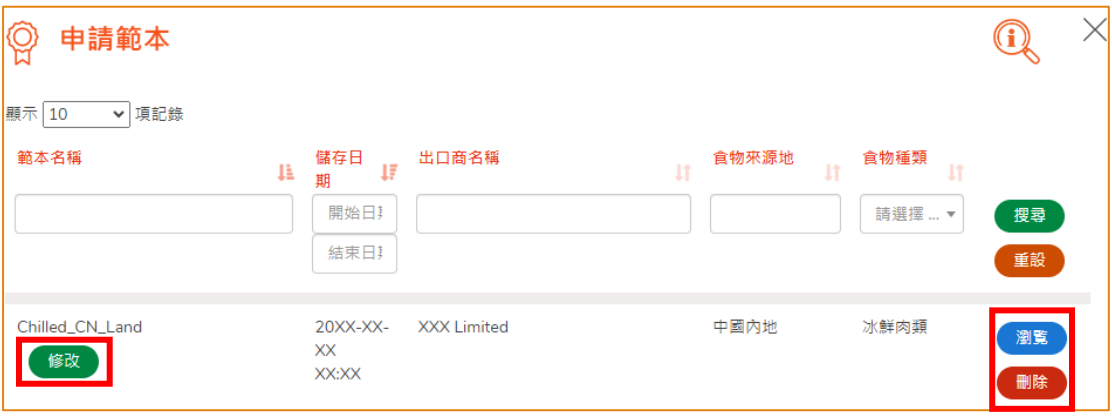

# <span id="page-13-0"></span>瀏覽/修改/取消已提交的申請

#### 瀏覽已提交的進口許可證申請

- 1. 在主頁按「進口許可證」,然後在下方查閱已提交的進口許可證申請記錄。
- 2. 剛提交的申請狀況會顯示為「有待批核」。 你可按「瀏覽」查看相關的申請內容。

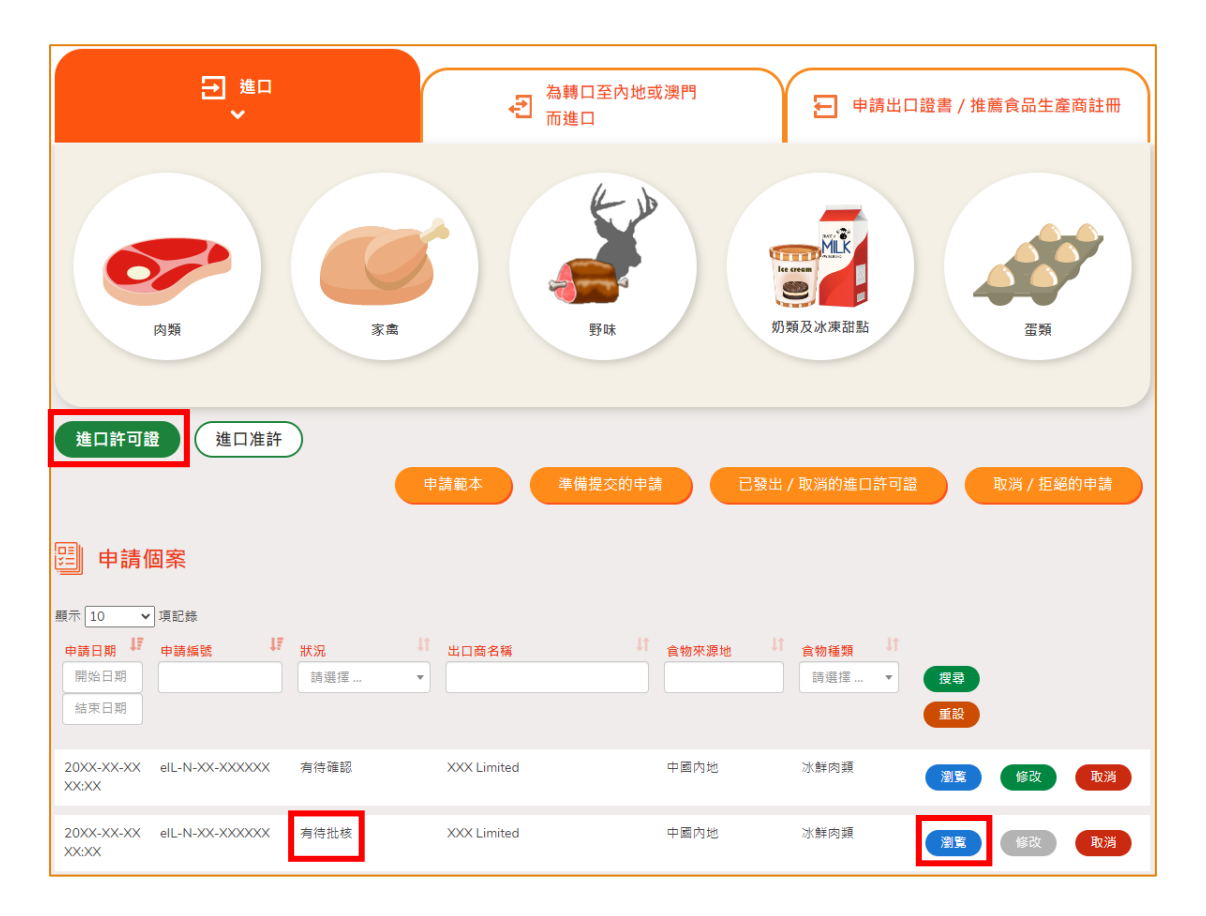

# 修改已提交的進口許可證申請

1. 在審批進口許可證申請的過程中,若食安中心於有需要時,會要求你補充或確認某 些資料,而該申請的狀況會變成「有待確認」,你可按「修改」按鈕進行修改。

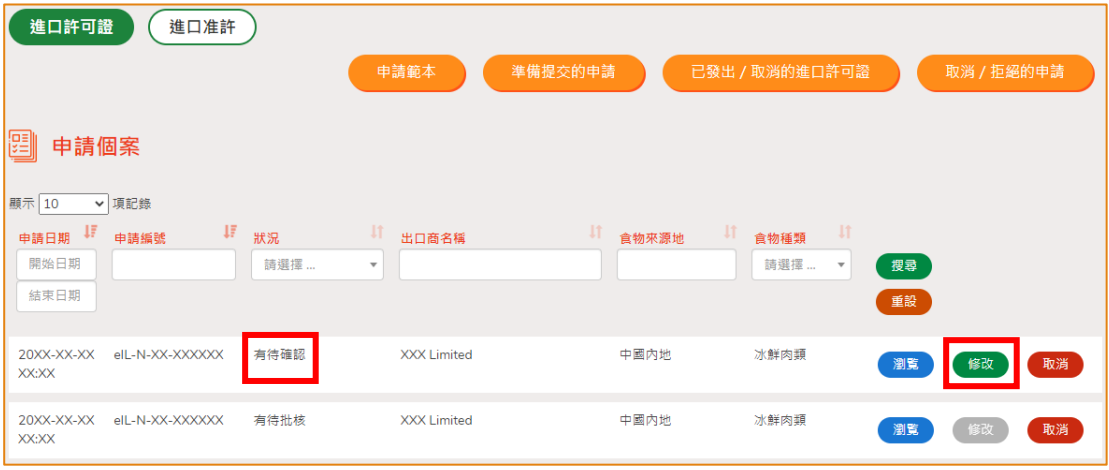

2. 然後根據版面的指示作出修改或補充。

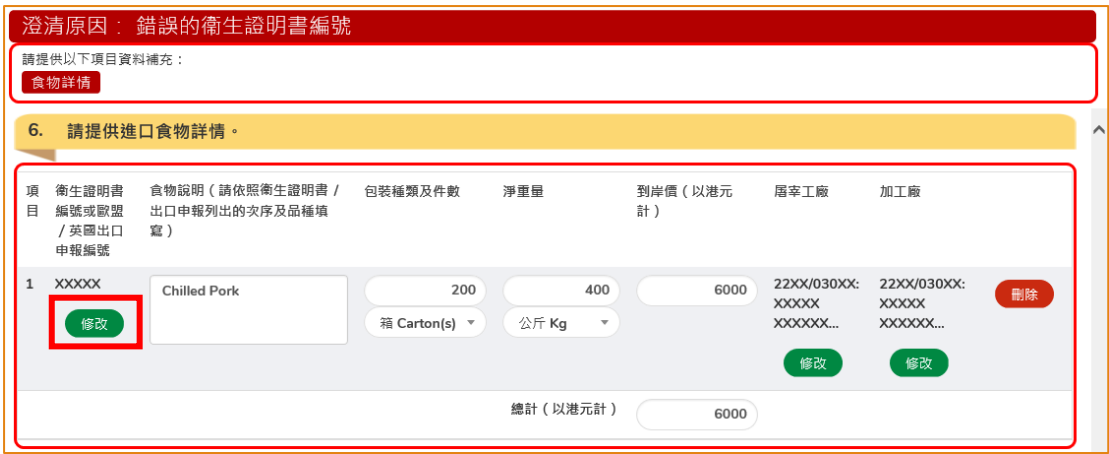

3. 完成後便可以按「預覧及提交」以完成提交程序。

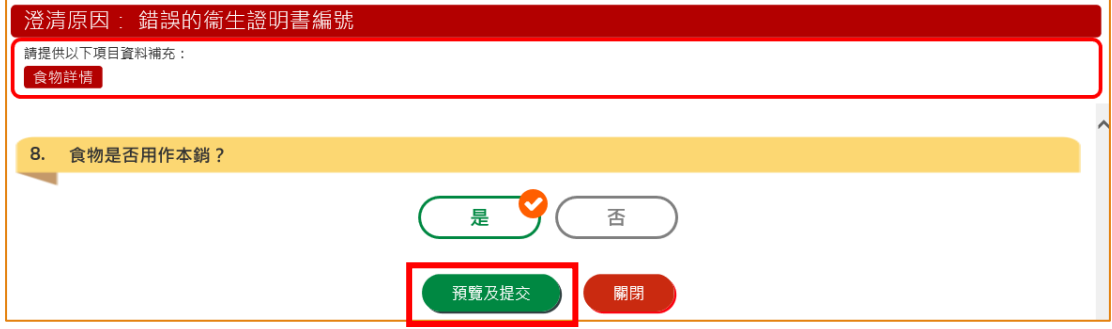

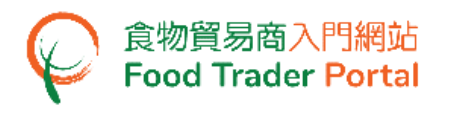

# 取消已提交的進口許可證申請

1. 你可以取消尚未獲批核的申請。 於該申請列中,按「取消」。

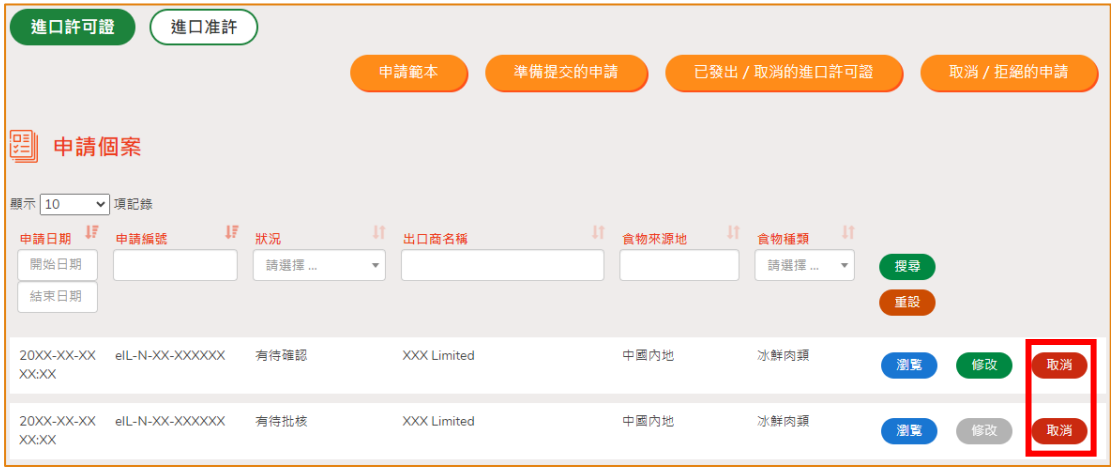

2. 輸入取消進口許可證申請的原因,然後按「是」。

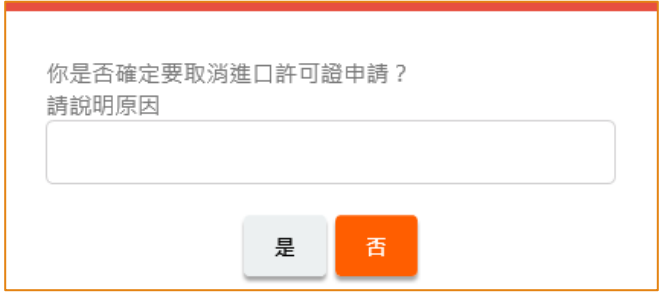

3. 系統會顯示「成功取消進口許可證申請」的訊息。 按「關閉」返回主頁。

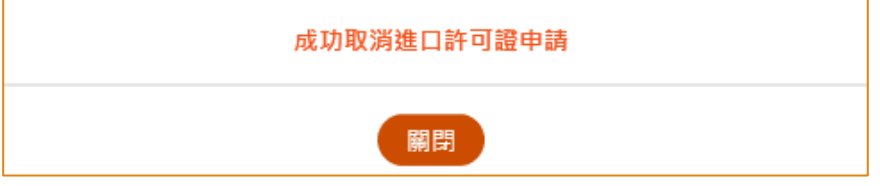

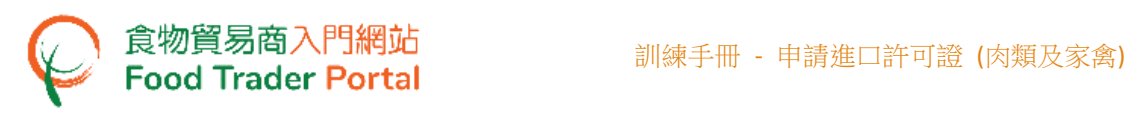

4. 你可以按「進口許可證」之下「取消/拒絕的申請」查看已取消的申請記錄。

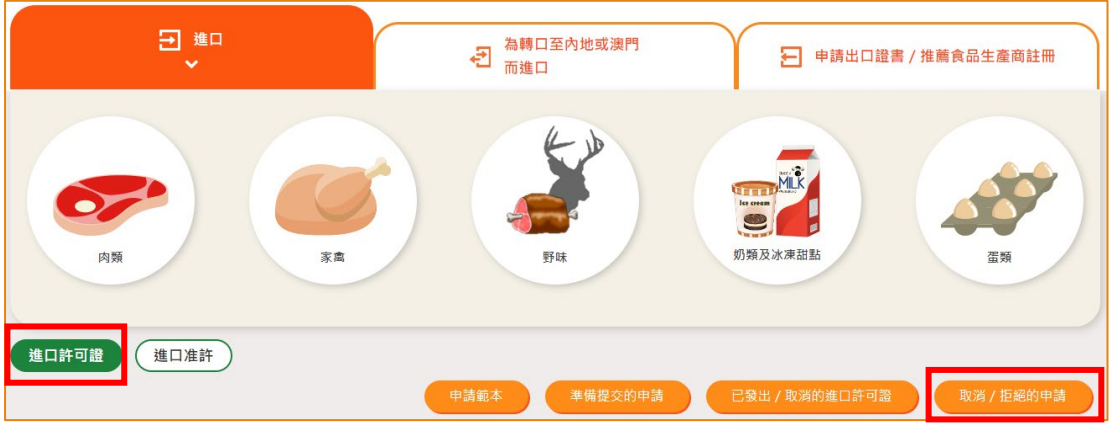

# 查閱有關申請的通知

1. 你可在主頁按「通知」查閱所有有關申請的訊息。

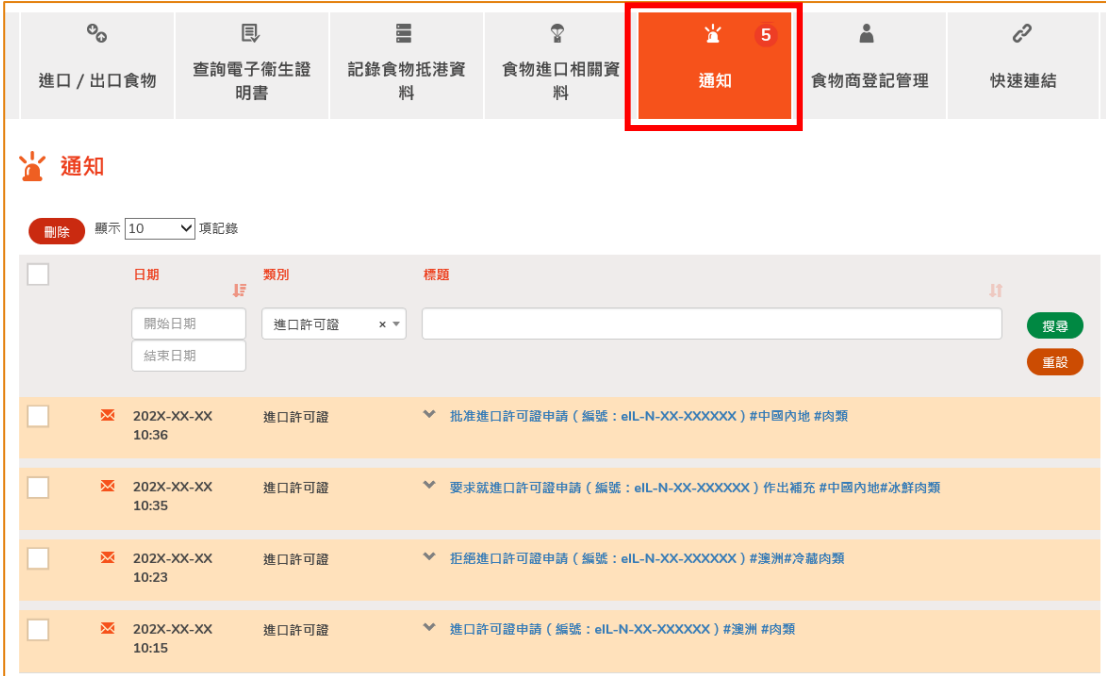

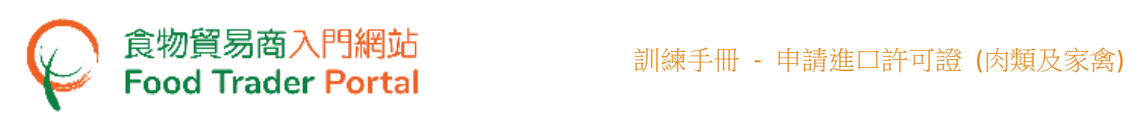

2. 當你收到進口許可證已發出的訊息,你可在主頁按「進口/出口食物」,再按「進 口許可證」及「已發出/取消的進口許可證」。

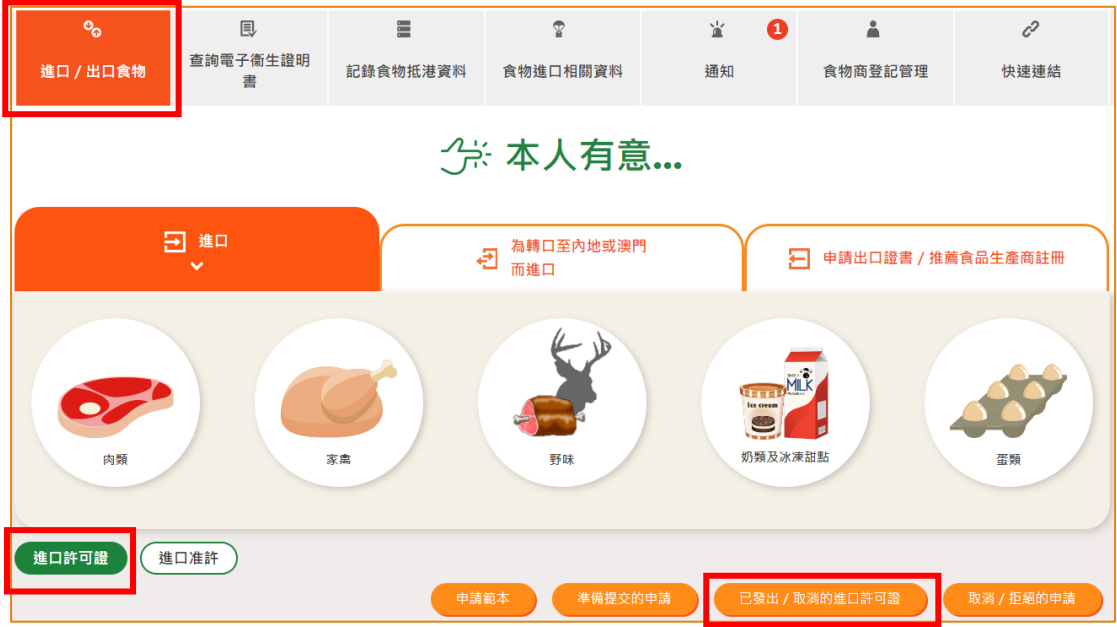

3. 按「瀏覽」查看已發出的進口許可證。

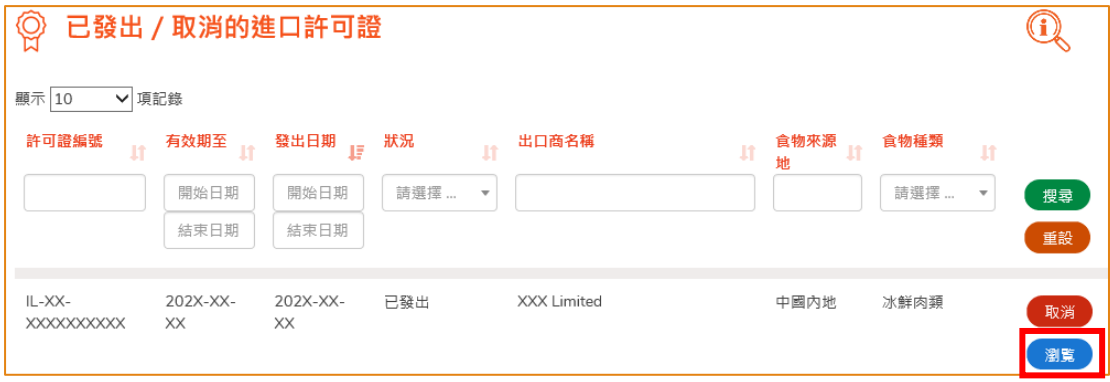

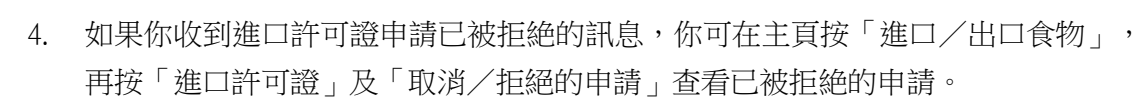

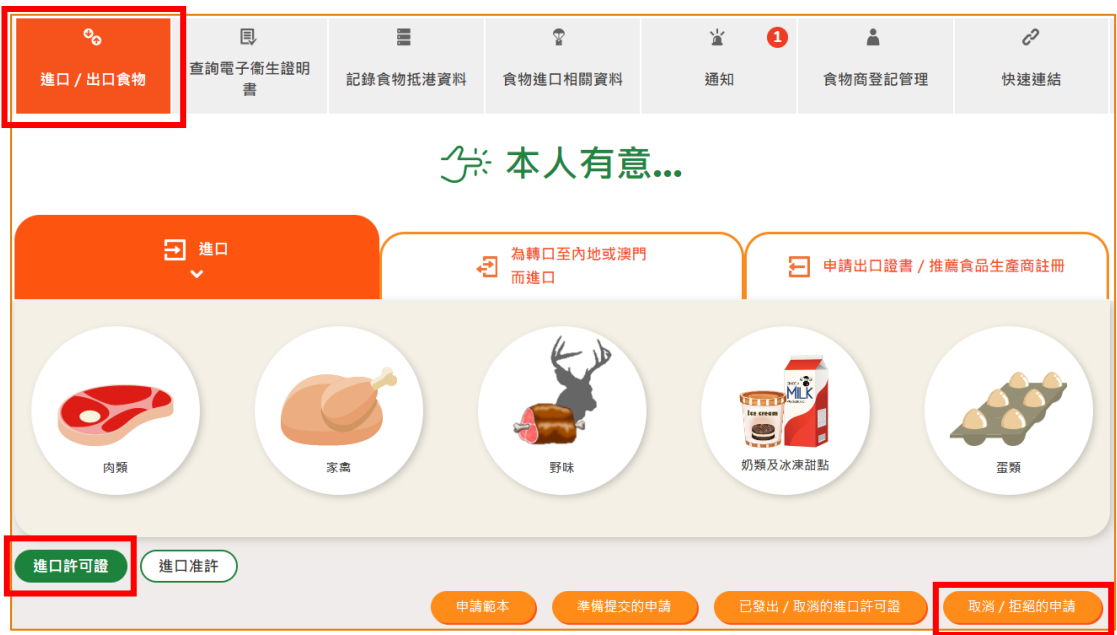

#### 5. 按「瀏覽」查看拒絕申請的原因。

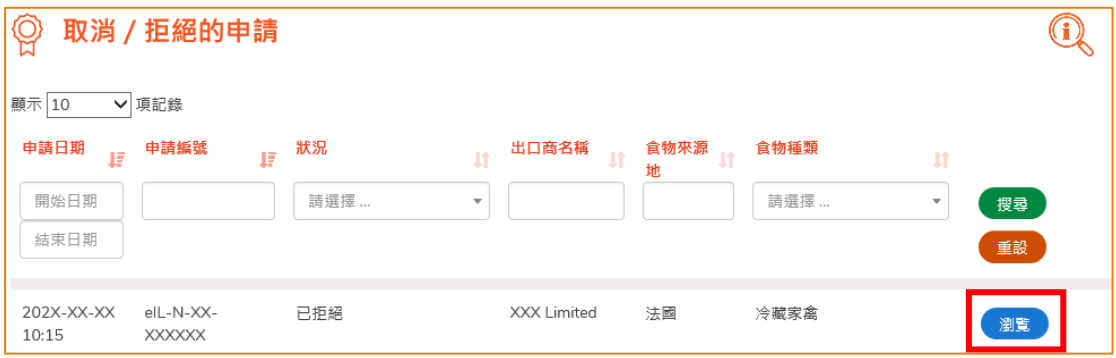

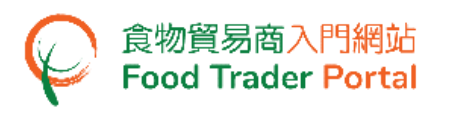

#### <span id="page-19-0"></span>如何使用網站的其他功能製作新的進口許可證申請

你除了可根據本手冊之前提及的步驟去建立新的許可證申請,你亦可以選擇使用以下方 式:

- (一) 已發出的進口許可證;
- (二) 進口許可證範本;
- (三) 電子衞生證明書

#### [步驟一] 選擇想要使用的方式去製作新申請

1. 假設使用範本製作新申請,可按「進口許可證範本」。

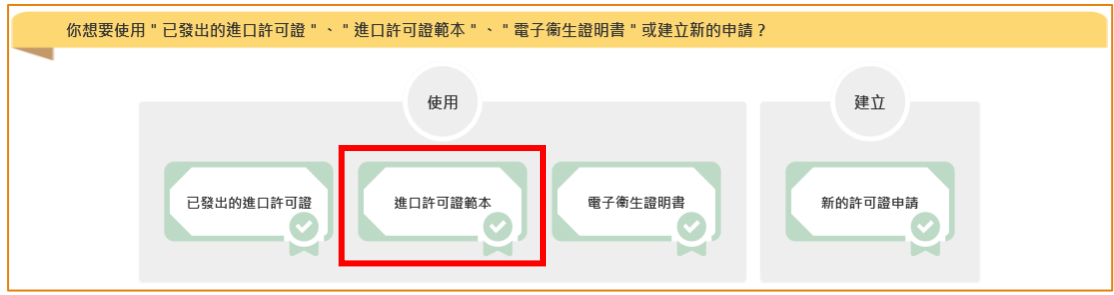

2. 選擇適合的進口許可證範本,然後按「複製到新申請」。

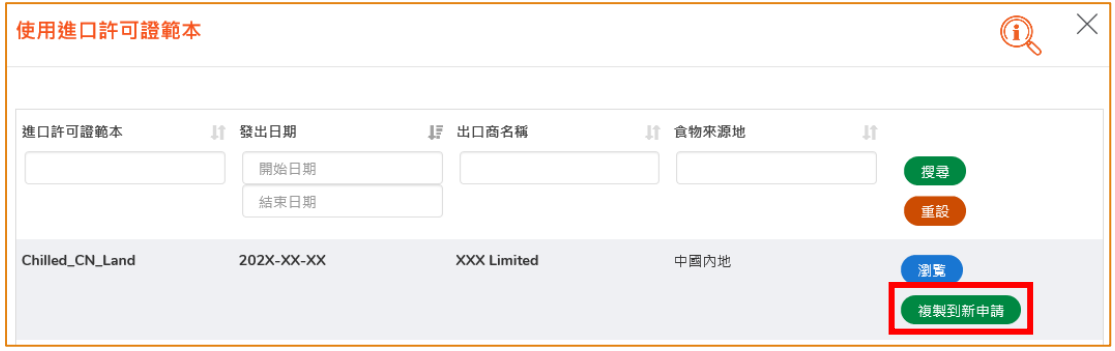

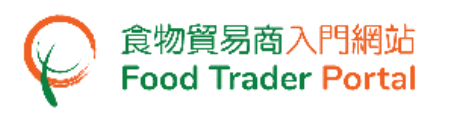

# [步驟二] 輸入或修改所需要的申請資料

3. 範本的大部分資料會複製到新申請的版面內,然後請輸入或修改所需要的資料。例 如預計抵達日期及衞生證明書編號等等。

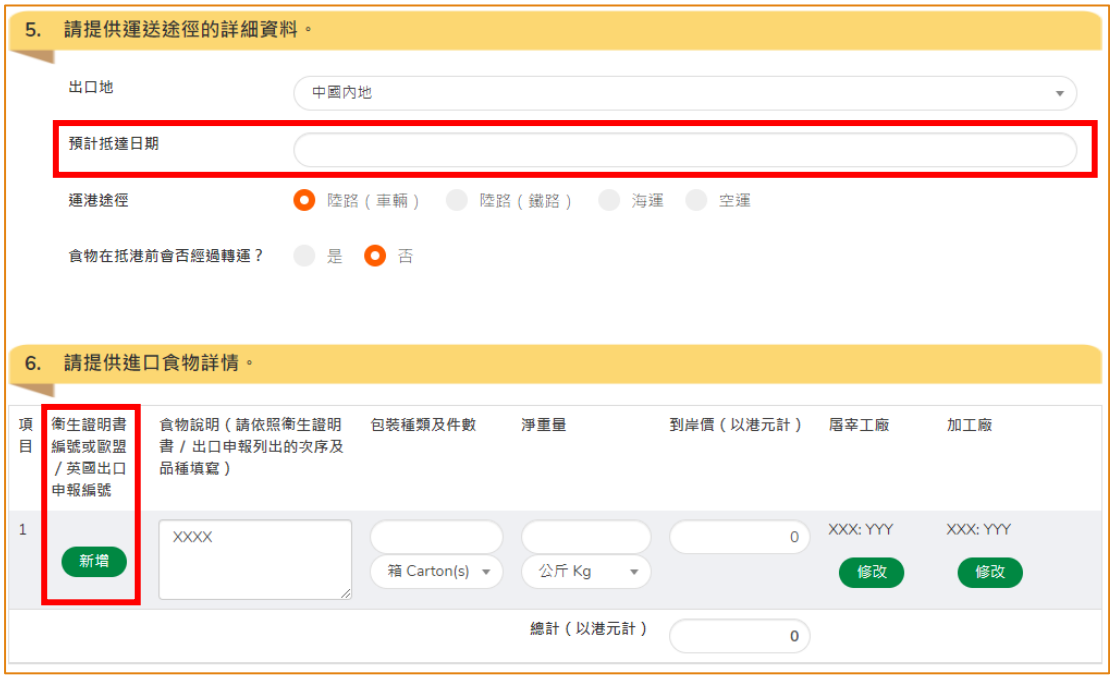

# [步驟三] 提交申請

4. 完成輸入後便可以按「預覧及提交」去提交申請。

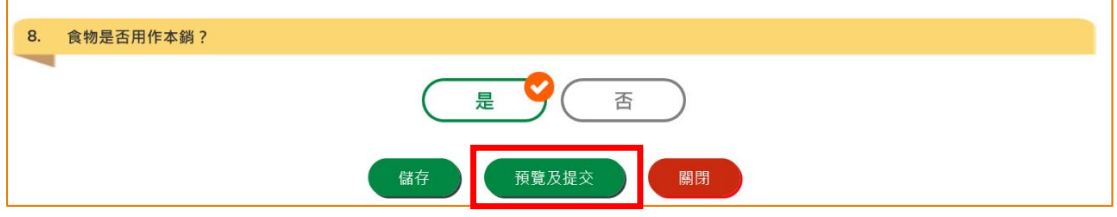

5. 你亦可於本部分的[步驟一]選擇使用「已發出的進口許可證」或「電子衞生證明書」 製作新申請。所需要的步驟與使用範本大致相同。

6. 如果你需要進口違禁肉類、歐盟/英國出口申報的肉類、為轉口至內地或澳門而進 口的肉類或家禽,你須預先申請進口准許,再使用有效的進口准許去建立新的進口 許可證申請。 如果你已持有進口准許,可按「進口許可證」開始申請。

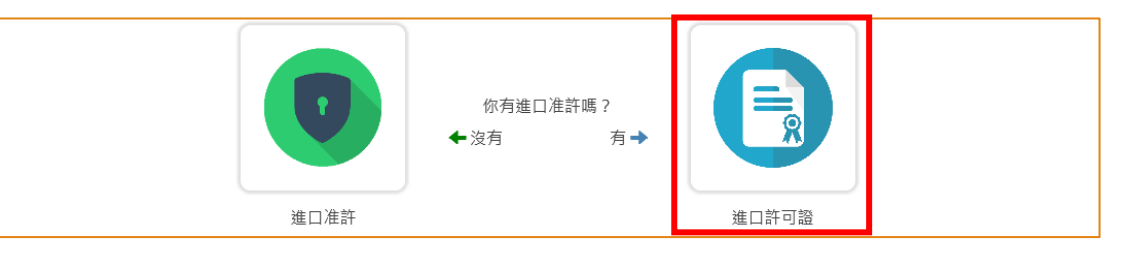

7. 按「選擇」選取已發出的進口准許開始建立新的進口許可證申請。

食物貿易商入門網站<br>Food Trader Portal

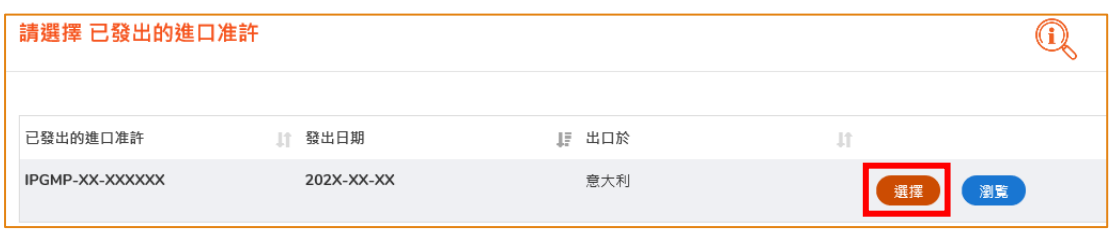

8. 系統會自動載入進口准許的編號及食物說明,然後請輸入餘下所需要的資料。 完 成後便可以按「預覧及提交」去提交進口許可證申請。

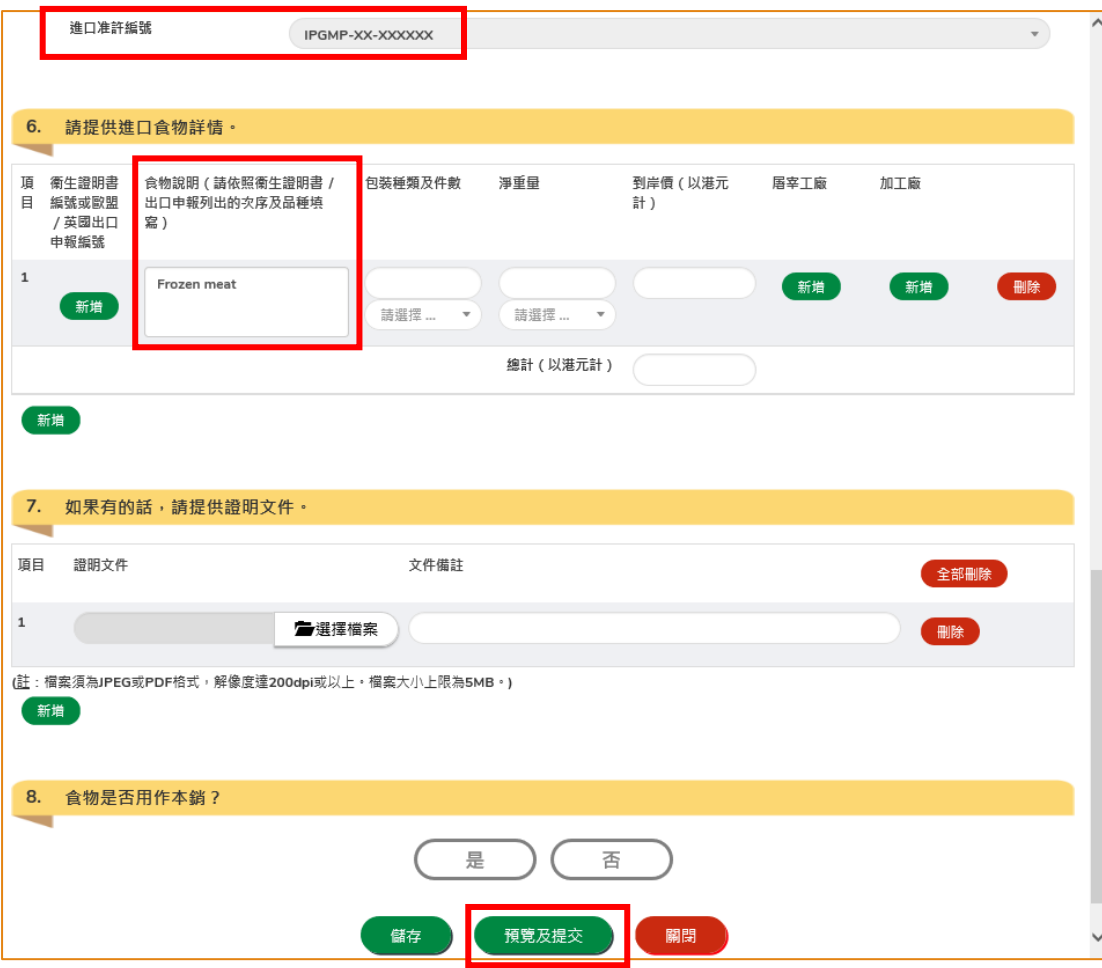

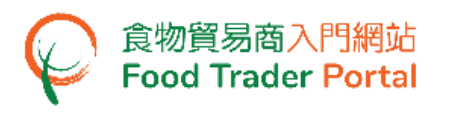

#### <span id="page-22-0"></span>如何記錄食物抵港的資料

若你已於肉類、家禽及野味的「批次抵港報告」部分提交該食物批次抵港報告,系統亦 會同時記錄相關「進口許可證使用情況」,而不需另行填寫。

#### 查看進口許可證的使用情況

1. 獲發出進口許可證後,你可以使用網站記錄食物抵港詳情。 首先在主頁按「記錄食 物抵港資料」,然後按「肉類、家禽及野味」的圖示。 之後按「進口許可證使用情 況」查看相關資料。

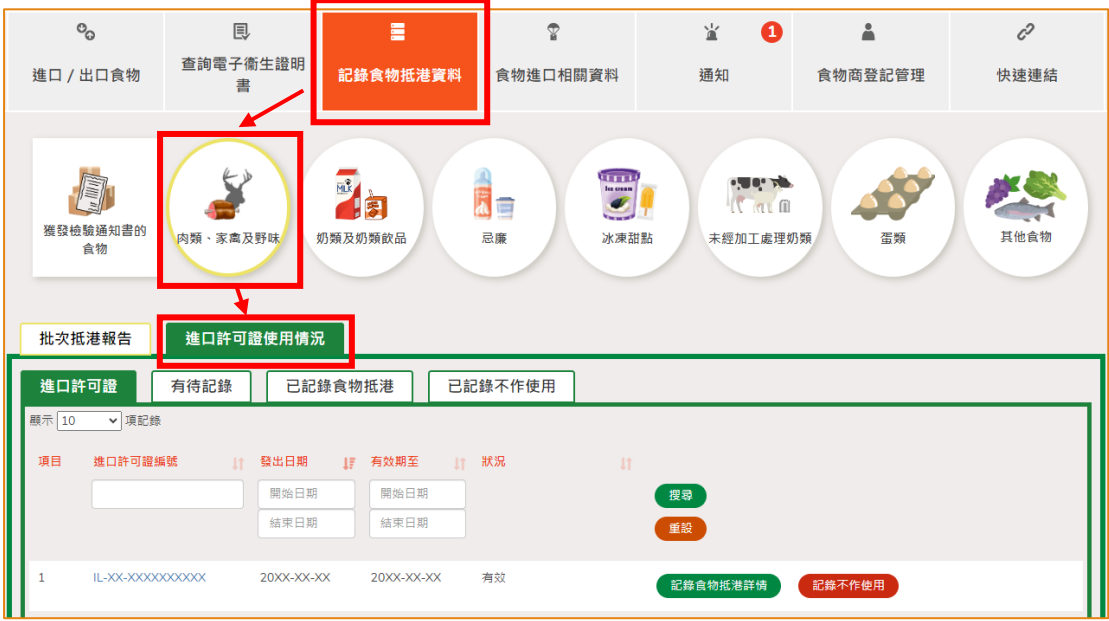

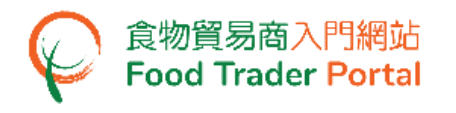

#### 記錄食物抵港詳情

1. 選擇相關的進口許可證,再按「記錄食物抵港詳情」。

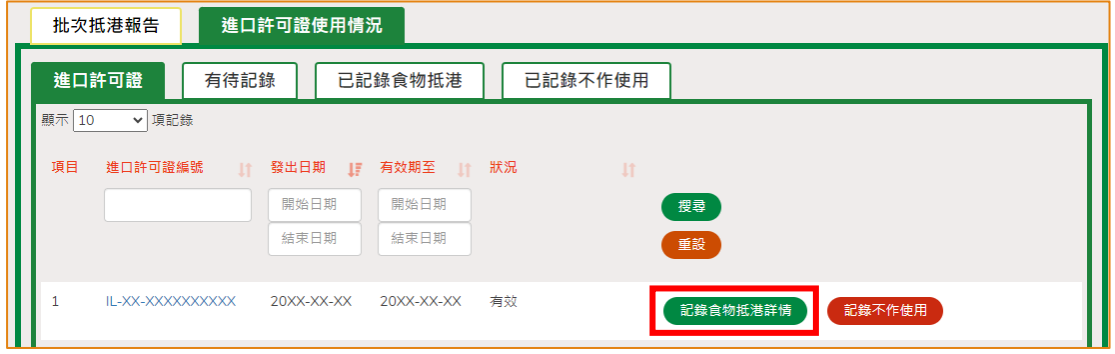

2. [*適用於需要報告抵港的批次*。如相關批次不需要報告抵港,請跳至第 3 點。]

若你要先提交抵港報告,請選擇「是」去繼續。有關詳細步驟,你可參考「報告食 物批次抵港」的訓練手冊。接著請跳至第 9 點的步驟。

如你暫時未能提交食物批次抵港報告,可先按「否」去記錄食物抵港詳情。要返回 「進口許可證使用情況」的頁面,可按「取消」。

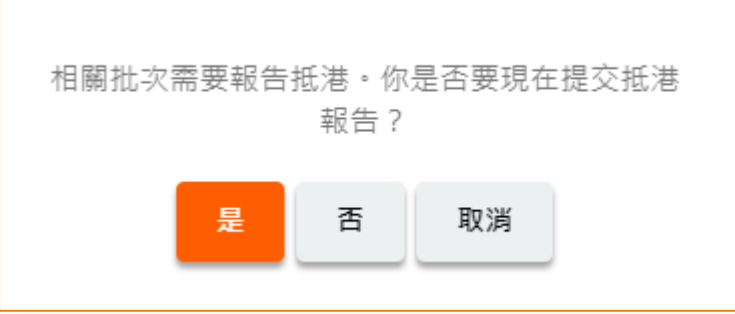

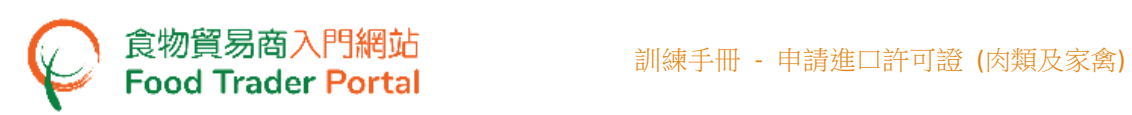

- 3. 接著系統會在版面預載相關進口許可證的基本資料,你只需要輸入餘下的資料。
- 4. 再剔選報告「沒有餘下貨品留待下次進口」,完成後便可以按「預覧及提交」。

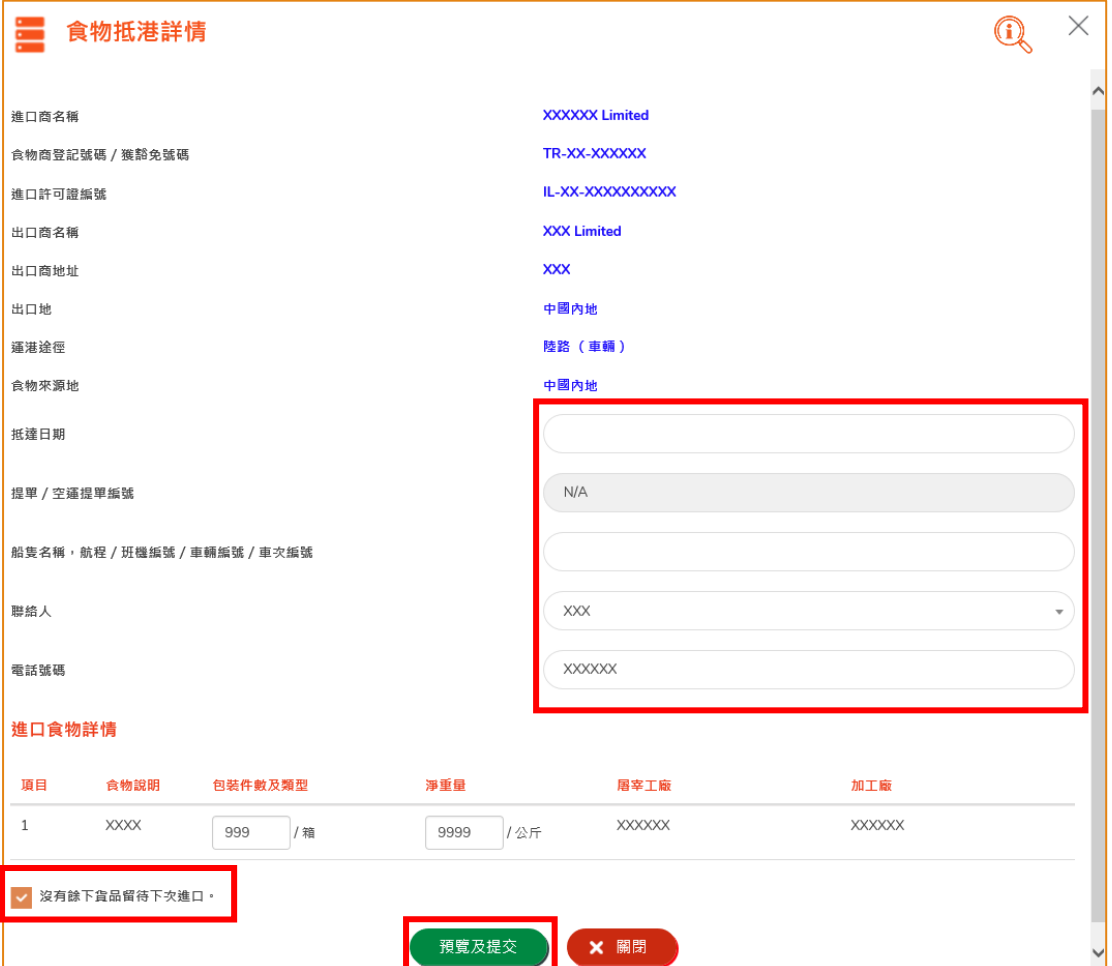

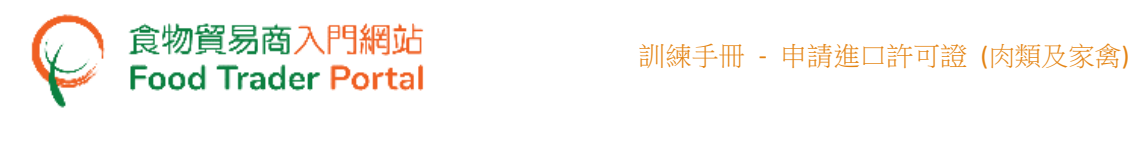

5. 你剛才提供的資料會在這裡全部顯示出來。 在你正式提交之前你可再一次確認輸 入的資料是否正確。 如果需要修改,可以按「修改」來進行。 如果沒有問題,可 以按「提交」。

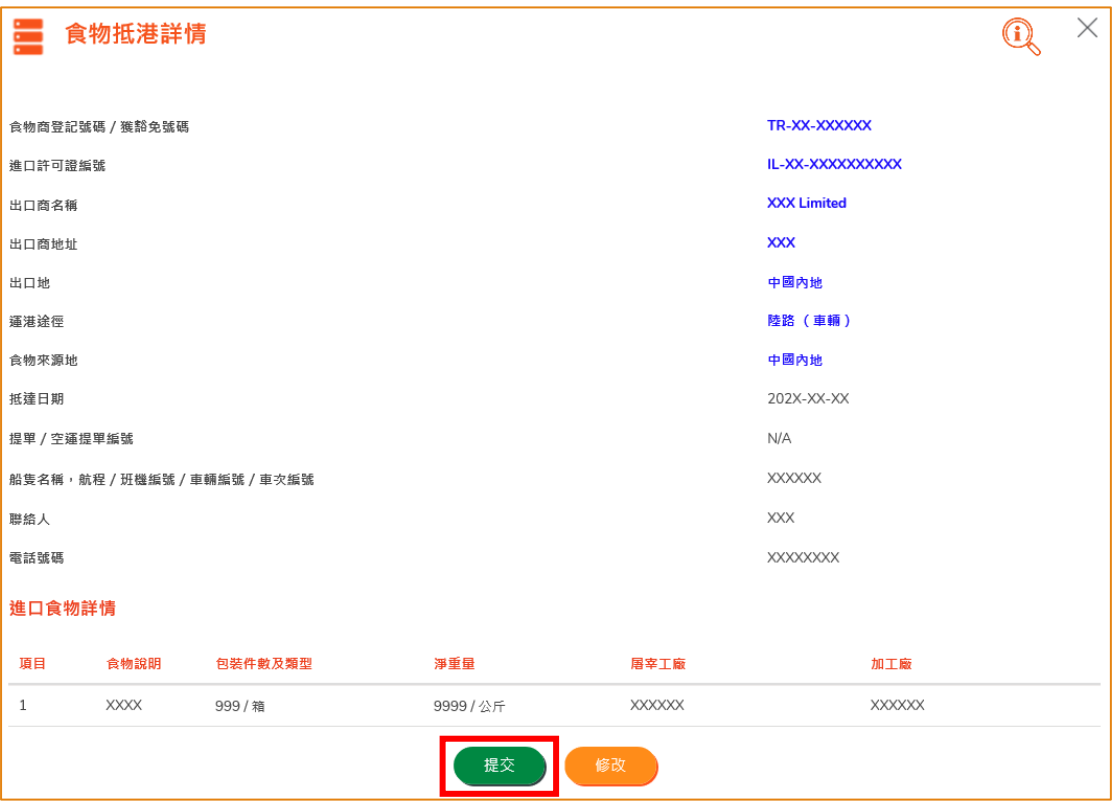

(註 : 系統會提示已提交的記錄將無法在 FTP 內修改。 任何修改須以書面方式向發證辦 事處提出。)

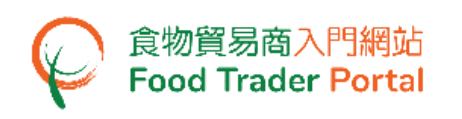

6. 完成提交後,你剛提供的資料會在該進口許可證的「食物批次抵港詳情」部分顯示 出來。 你可按右上方的「X」返回「進口許可證使用情況」的頁面。

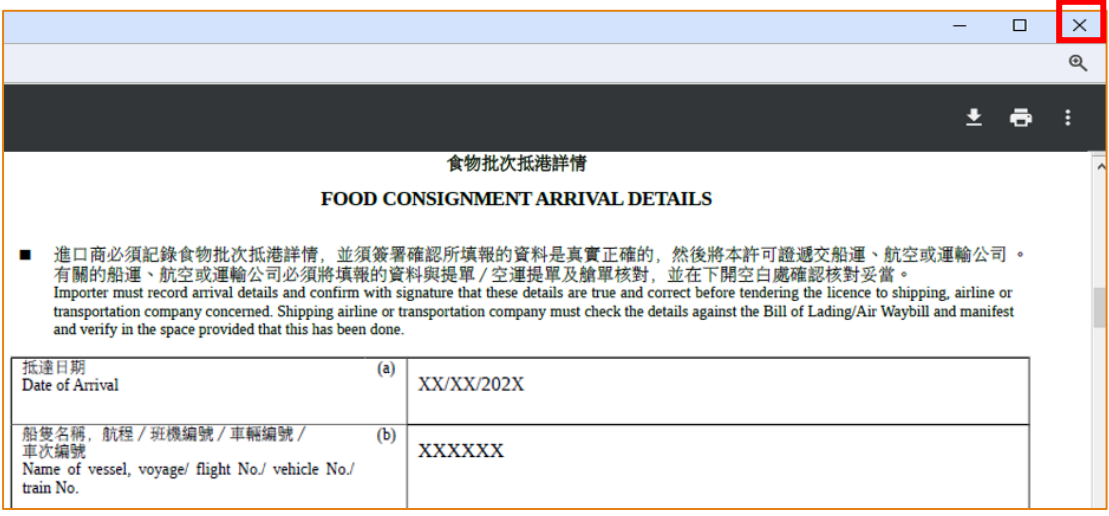

7. 另外,你亦可在「進口許可證使用情況」的頁面按「已記錄食物抵港」,然後選擇 相關的「進口許可證編號」查看已記錄食物抵港詳情的進口許可證。

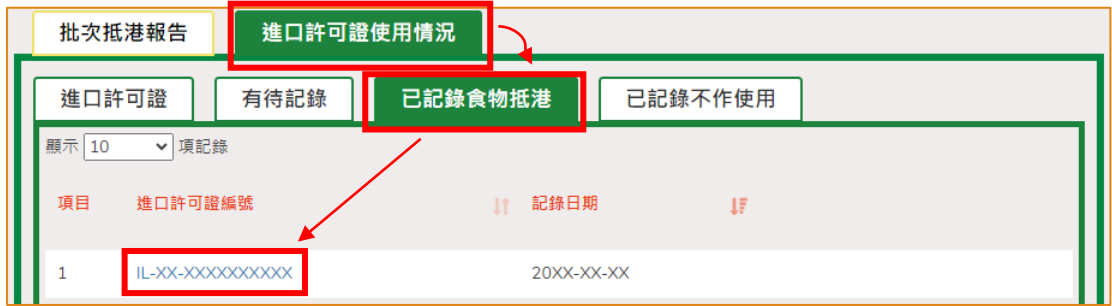

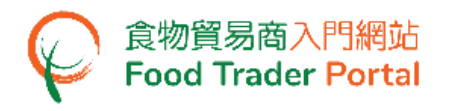

8. 有關資料記錄會在進口許可證上「食物批次抵港詳情」的部分顯示。 你只需要列印 出來便可以用作提貨或清關。

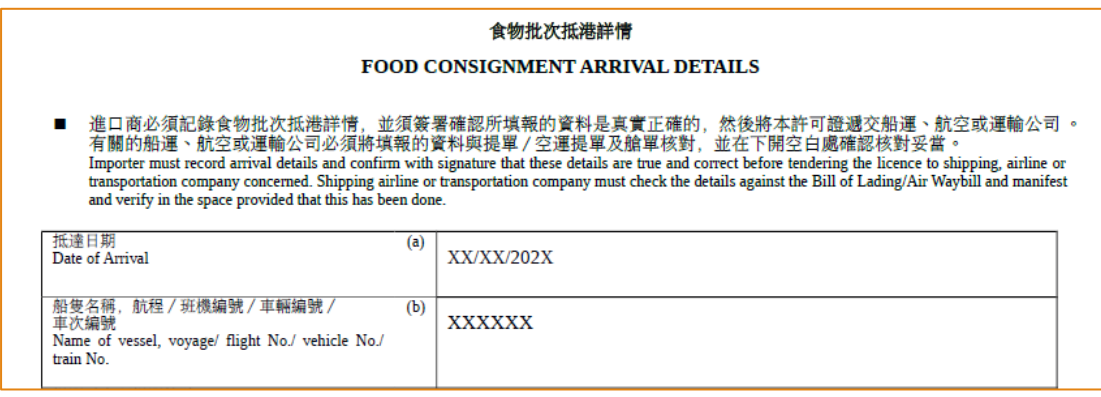

9. 如你已就相關批次提交抵港報告,在食安中心完成處理該食物批次後,你便可在「進 口許可證使用情況」的頁面按「已記錄食物抵港」,然後按相關的「食安中心記錄」 去查看清關結果。

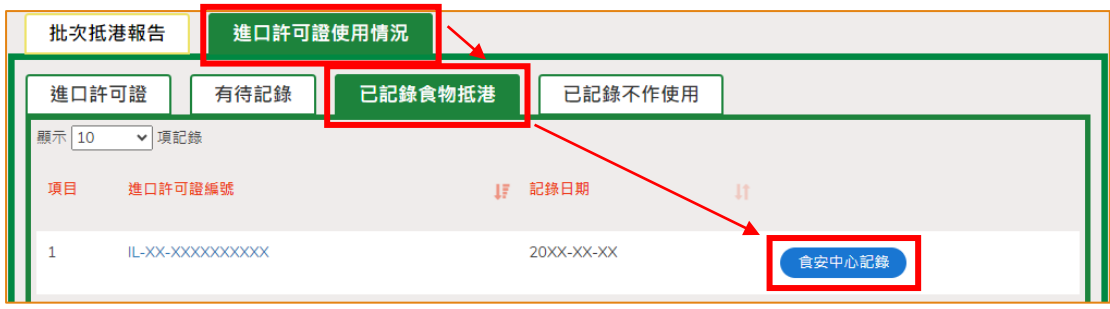

#### 記錄不作使用的進口許可證

1. 如果你有已經失效而沒有使用的進口許可證,你是需要通知我們的。 做法非常簡 單,你只需要選擇相關的進口許可證,再按「記錄不作使用」。

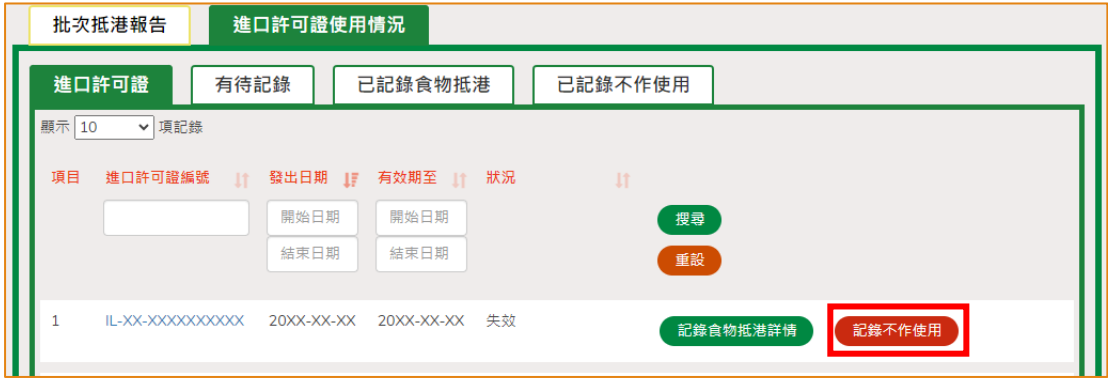

2. 再選擇或輸入將進口許可證報告為未使用的原因,便可以按「提交」。 接著再按 「是」確認進口許可證不作使用。

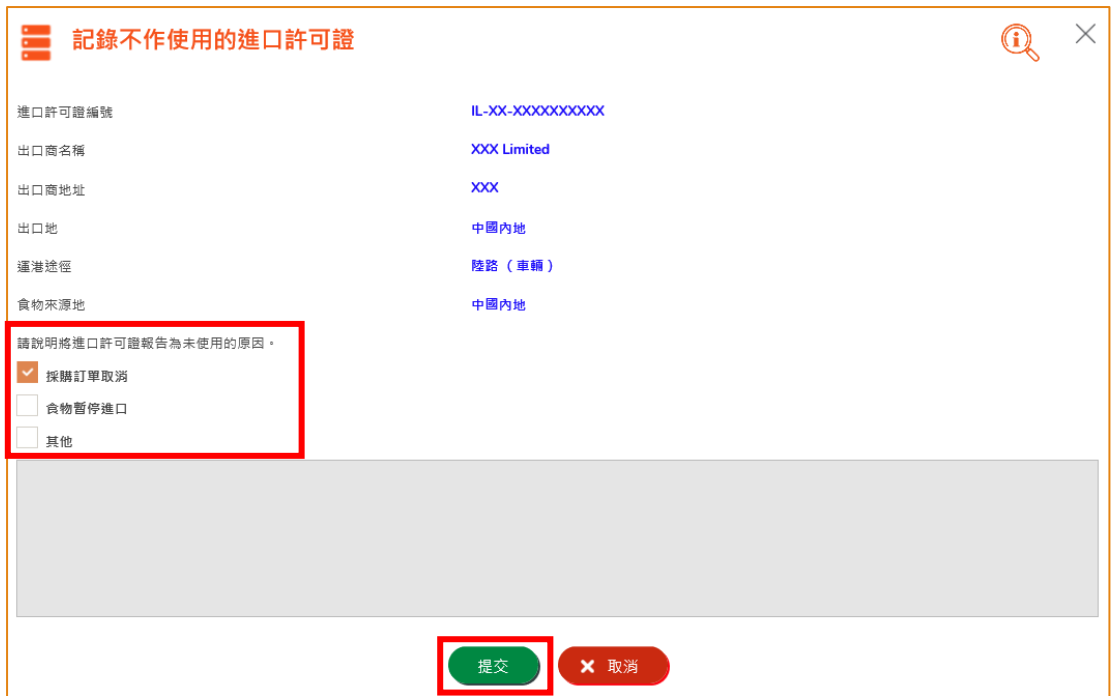

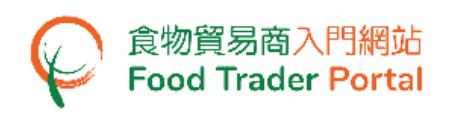

3. 系統會顯示進口許可證已成功記錄為不作使用。 你可按「關閉」返回「進口許可證 使用情況」的頁面。

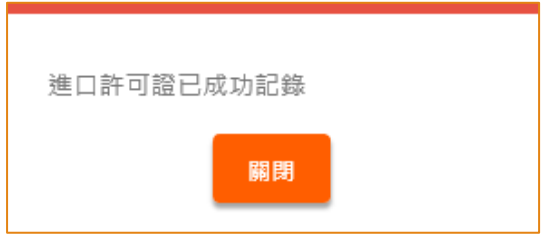

4. 要查看已記錄為不作使用的進口許可證,你可在「進口許可證使用情況」的頁面按 「已記錄不作使用」,然後按「進口許可證編號」。 你亦可按「原因」查看進口許 可證記錄為不作使用的原因。

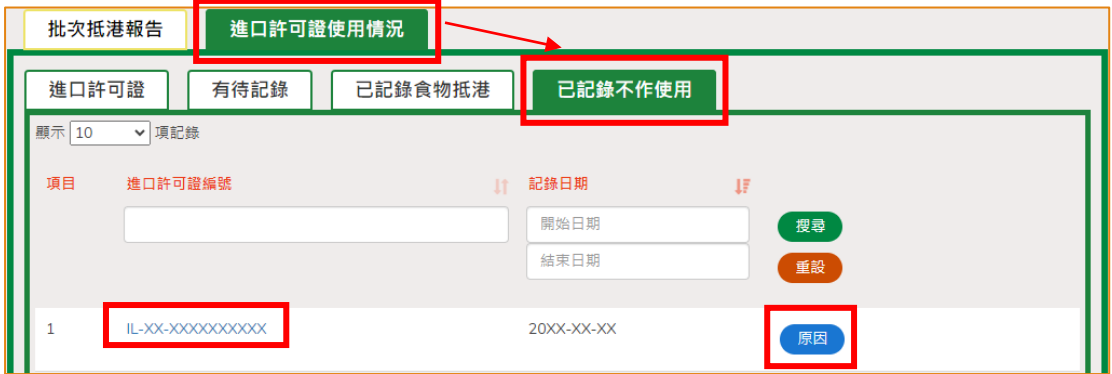

5. 要返回「進口許可證使用情況」的頁面,按「關閉」。

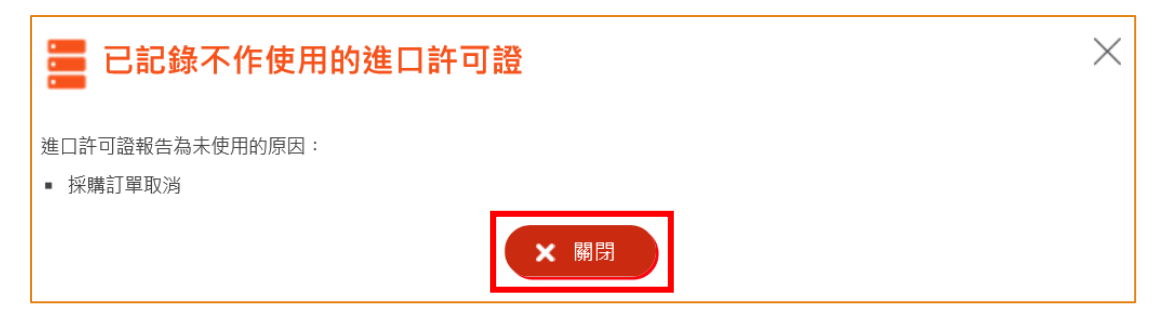